# Sumário

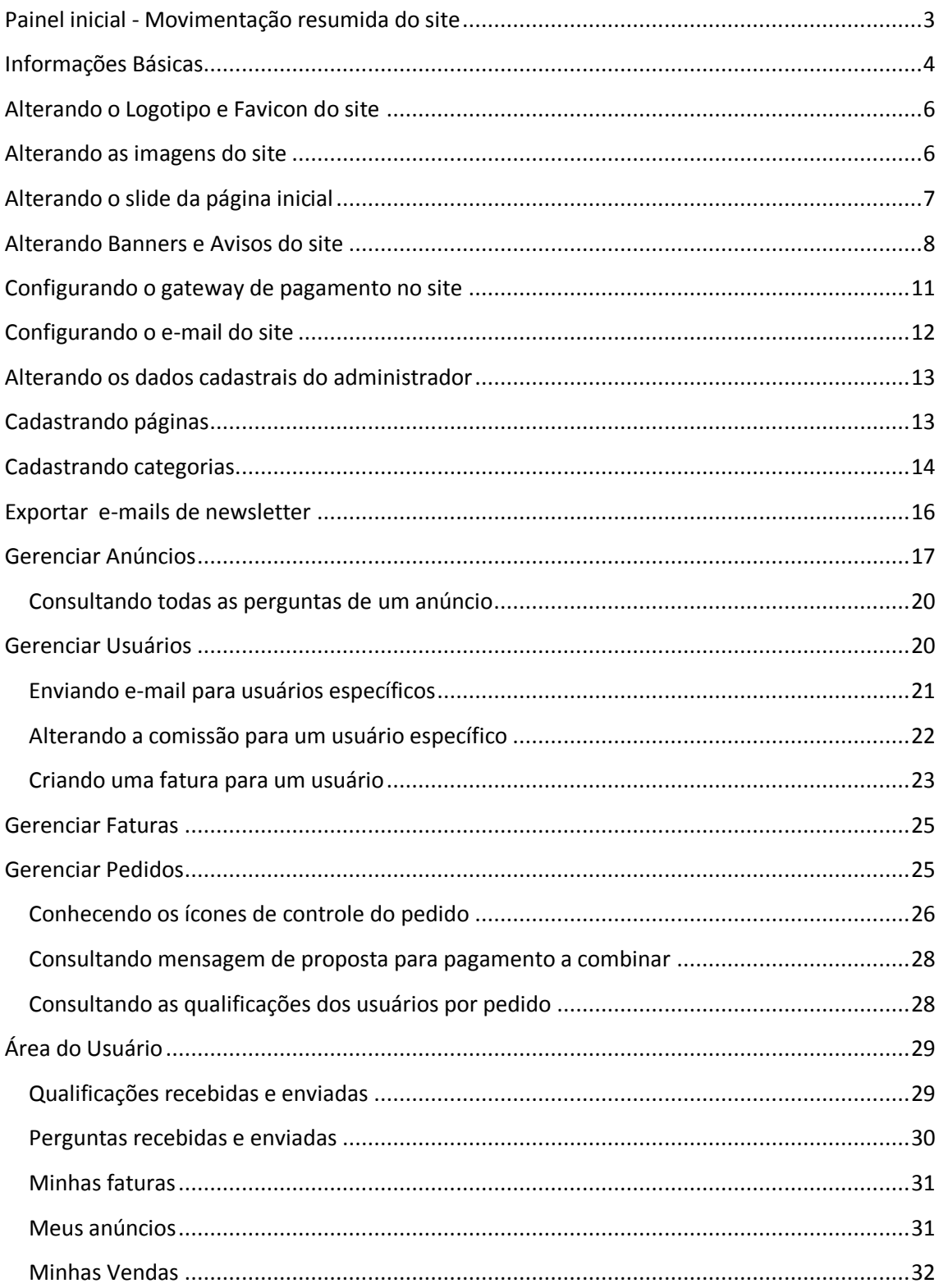

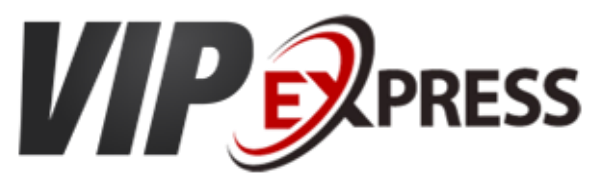

**Plataforma marketplace para intermediação de vendas online entre usuários**

# **Manual do VipExpress**

**Área do Administrador**

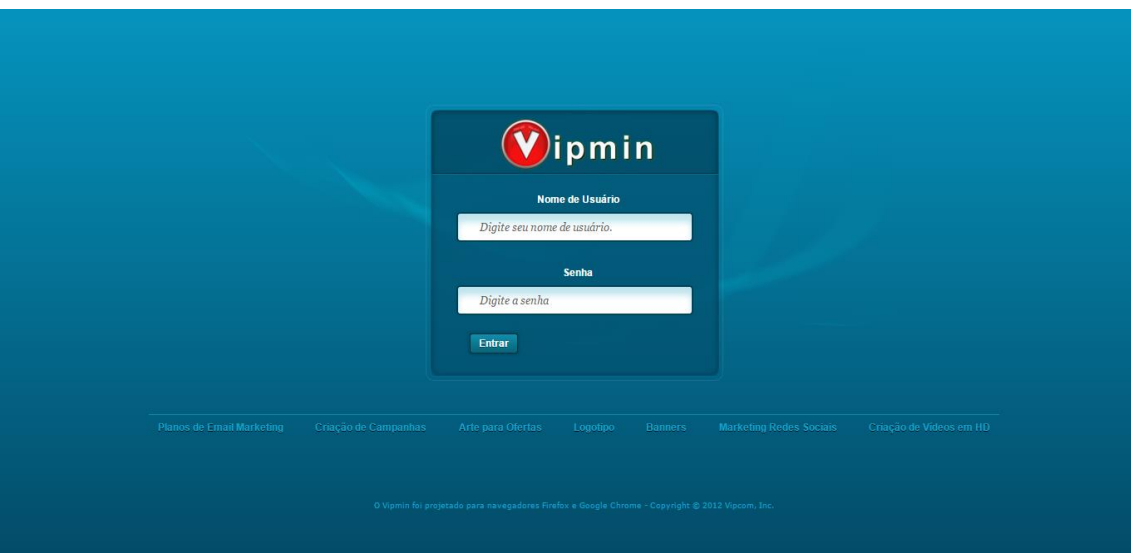

# <span id="page-2-0"></span>**Painel inicial - Movimentação resumida do site**

Ao entrar com o seu login e senha na área restrita [www.seudominio.com.br/vipmin](http://www.seudominio.com.br/vipmin) você será redirecionado para a página inicial do painel da administração do seu site. É composto por ícones de atalho e resumo de informações de movimentação do site.

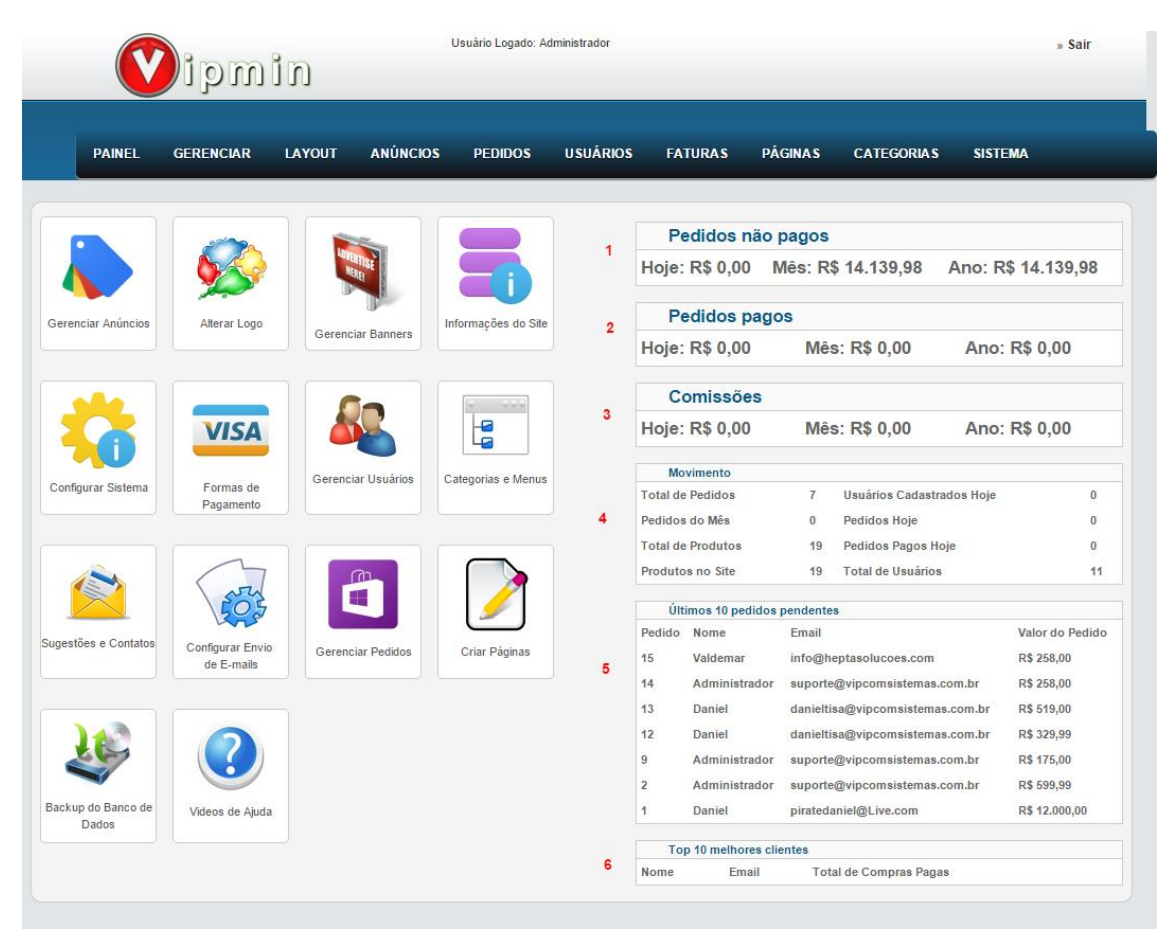

#### *1 – Pedidos não pagos*

É a somatória em valor (R\$) do total de pedidos feitos no site no dia corrente, mês corrente e ano corrente. Neste cálculo contabiliza todos os pedidos cujo o status no site está como **não pago**.

#### *2 – Pedidos pagos*

É a somatória em valor (R\$) do total de pedidos feitos no site no dia corrente, mês corrente e ano corrente. Neste cálculo contabiliza todos os pedidos cujo o status no site está como **pago**.

#### *3 – Comissões*

É a somatória em valor (R\$) do total de comissões lançadas para o site no dia corrente, mês corrente e ano corrente. Neste cálculo contabiliza todas as comissões geradas pelos pedidos independente do status do pedido.

*Obs: A comissão do site é gerada instantaneamente após a realização do pedido.*

#### *4 – Movimento*

Total de Pedidos: É o total em quantidade numérica dos pedidos feitos no site Pedidos do mês: É o total em quantidade numérica dos pedidos feitos no site no mês corrente.

Pedidos hoje: É o total em quantidade numérica dos pedidos feitos no site no dia corrente. Pedidos pagos hoje: É o total em quantidade numérica dos pedidos que foram colocados com o status de pago no dia corrente.

Total de Anúncios: É o total em quantidade numérica dos anúncios feitos no site. Anúncios no site: É o total em quantidade numérica apenas dos anúncios que foram moderados.

#### *5 – Últimos 10 pedidos pendentes*

São os pedidos dos usuários que ainda estão com o status de não pago no sistema. Seja por pagamento online, seja por forma de pagamento a combinar com o vendedor. *Obs: Mesmo que a forma de pagamento seja a combinar, o vendedor deve alterar o status do pedido para pago quando o mesmo receber o pagamento do usuário.*

#### *6 –Top 10 melhores clientes*

São os usuários que mais gastaram no site com pedidos, ou seja, que estão com o status do pedido como pago.

## <span id="page-3-0"></span>**Informações Básicas**

Esta é a primeira configuração a ser feita no site. Nesta página o administrador poderá informar o nome do site, valor da comissão do site entre outros textos abaixo.

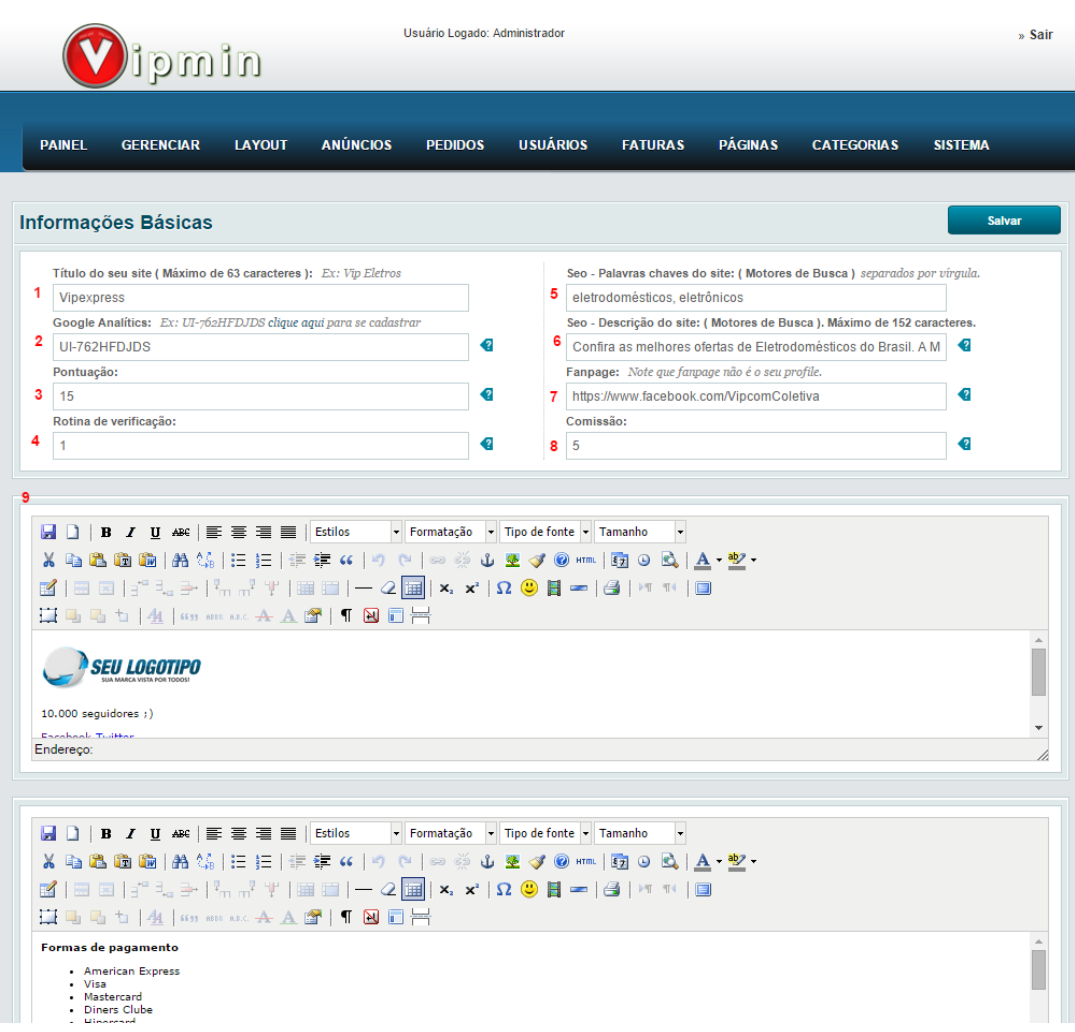

#### *1 – Informe o título do seu site*

*2 –Informe o código UA do google analitics do seu site, você pode criar um código do google analitics gratuitamente no link<http://www.google.com/analytics> é neste link que você irá monitorar os acessos do seu site, bem como origem, tráfego e outros milhares de informações sobre os acessos no seu site.*

*3 – Informe a pontuação que cada usuário irá ganhar ao interagir com o site*

*4 – Informe o intervalo de dias que a rotina de verificação de faturas pendentes irá ser executada. Esta rotina tem como objetivo enviar ao vendedor um lembrete com um link para pagamento das faturas em aberto. As faturas são as comissões do site geradas com a finalização do pedido.*

*5 – Informe as palavras chaves do site para a indexação dos sites de pesquisa*

*6 - Informe a descrição do site para a indexação dos sites de pesquisa*

*7 - Informe o link completo da fanpage do site.*

*8 – Informe a comissão padrão do site em cima do valor do pedido. O administrador do site pode também colocar uma taxa de comissão específica para cada usuário na edição do usuário.*

*9 – Você pode alterar os textos do rodapé alterando o conteúdo destes editores. Para manter a formatação, clique no ícone html do editor e altere os textos na janela que irá abrir.* 

## <span id="page-5-0"></span>**Alterando o Logotipo e Favicon do site**

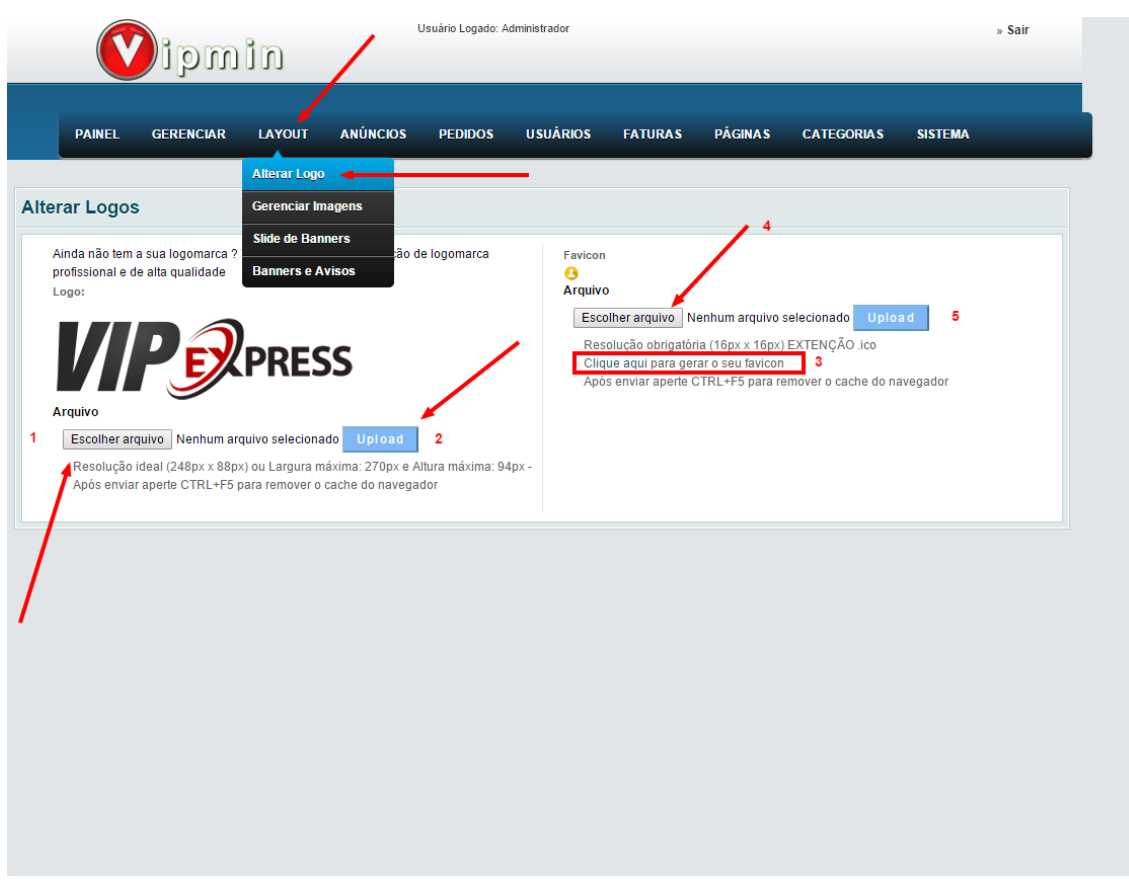

1 – Clique em escolher arquivo para procurar a sua logomarca no seu computador

2 – Clique em upload para iniciar o envio da sua logo.

*Obs: Sugerimos que a largura de sua logo não ultrapasse 300px e a altura não ultrapasse 100px 3 – Se você não tiver um favicon, poderá gerar um rapidamente clicando no link informado em 3 seu favicon deve ser um ícone com extenção .ico e com dimensão 16px x 16px.*

*4 - Após ter feito o download do seu favicon clique em 4 para procurar e depois em upload para enviar.* 

#### <span id="page-5-1"></span>**Alterando as imagens do site**

O administrador do site pode alterar todas as imagens do site pela administração no menu Layout->Gerenciar imagens.

Procure pela imagem que deseja alterar, role a barra de rolagem e clique em "mais imagens" até que você consiga ver a imagem a ser alterada, depois clique em "Escolher arquivo" procure pela imagem no seu computador e depois clique em upload. Feito isso, vá para área pública do site e aperte CTRL+F5 para remover o cache e visualizar a alteração.

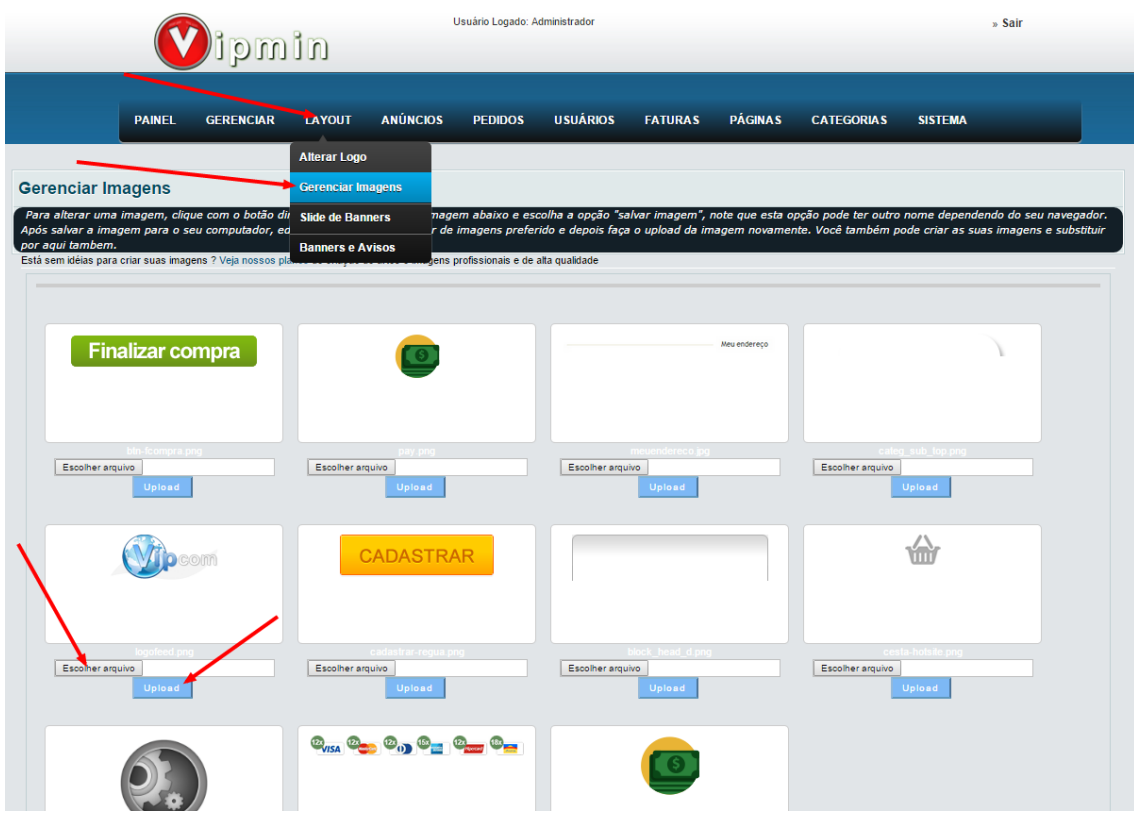

# <span id="page-6-0"></span>**Alterando o slide da página inicial**

O administrador do site pode colocar banners em destaque na página inicial do site formando um slide de vários banners. Ele será capaz de criar um link em cada uma das imagens enviadas. Desta forma, poderá colocar um link externo, um link para um anúncio no site, para uma página de categorias ou para uma página de algum vendedor.

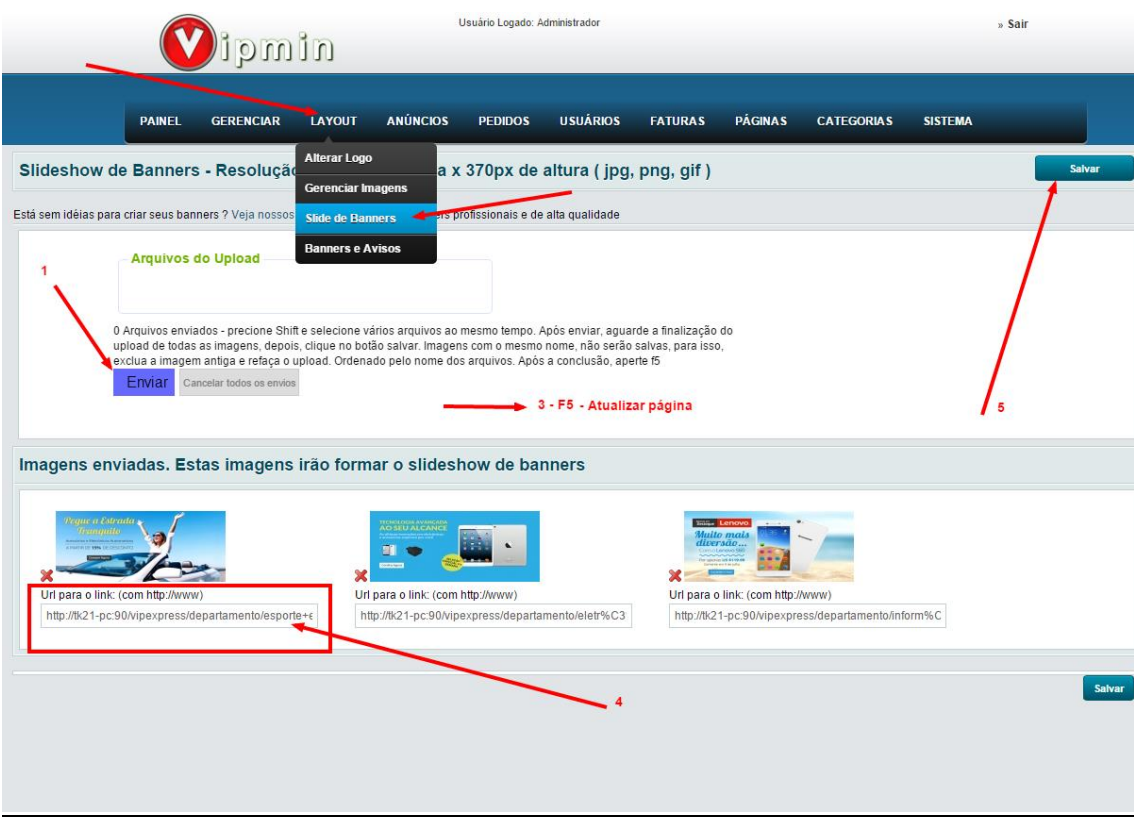

*1 – Você pode enviar de uma só vez todas as imagens.*

*3 – Após o status do envio ser completado, aperte f5 para atualizar a página.*

*4 – Todas as imagens irão aparecer no bloco e agora você será capaz de criar um link para cada uma delas. Não esqueça de colocar links com http://www.*

*5 - Depois de colocar o link, clique em salvar.* 

## <span id="page-7-0"></span>**Alterando Banners e Avisos do site**

O administrador do site pode colocar banners em outras posições do site, como por exemplo, no lado direito do slide, no topo do site, na página de detalhe dos anúncios além dos banners das categorias. Para isso, clique no menu Layout->Banners e avisos.

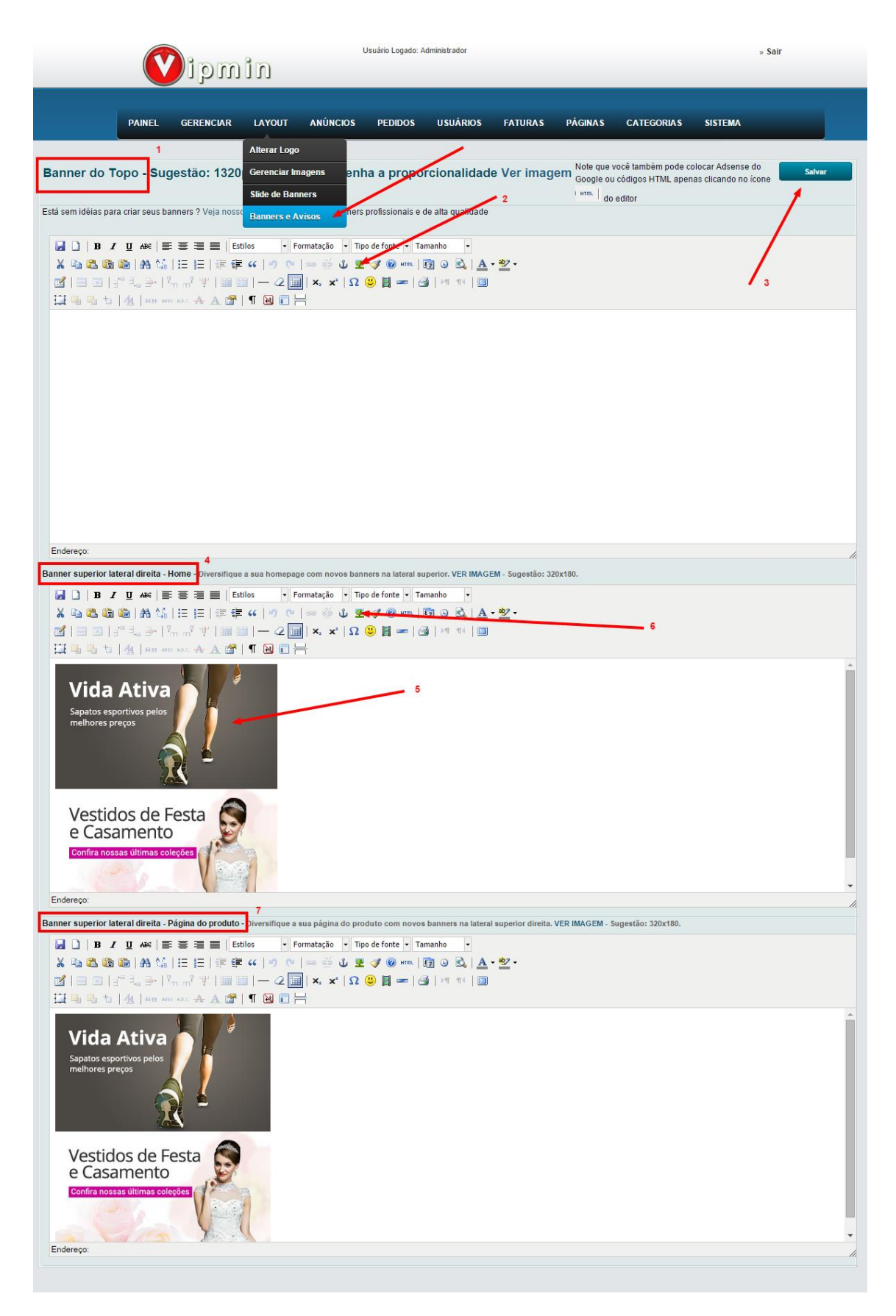

*1 – O primeiro editor é para o banner do topo do site, irá ficar acima do slide*

*2 - Clique no ícone da imagem para fazer o upload do seu banner vide figura abaixo*

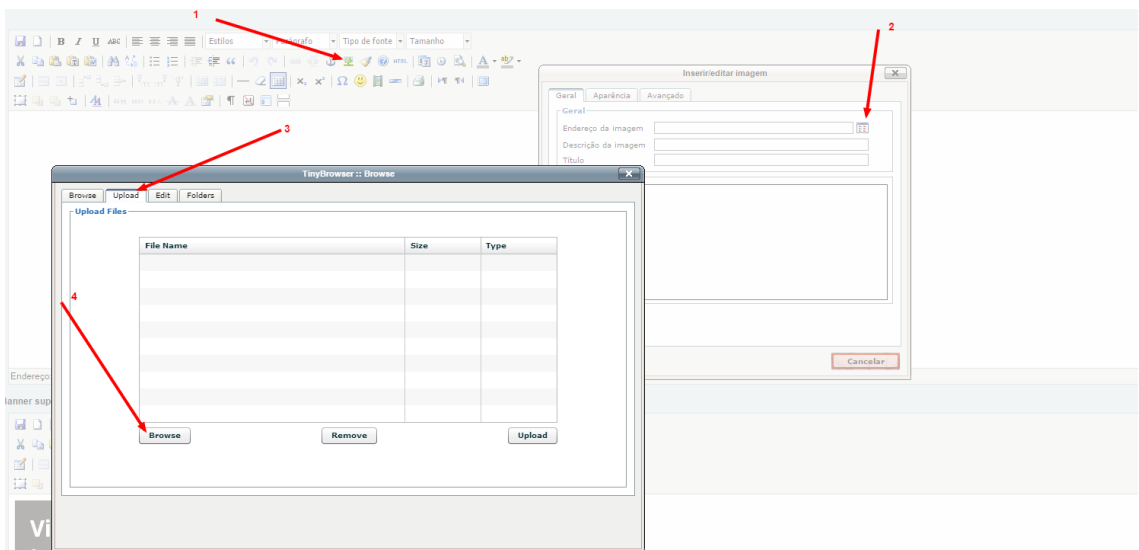

*– Depois de ter feito o upload de todas as imagens, você deve clicar em salvar*

*– Este é o editor para banners da lateral direita. Sempre verifique as dimensões de suas imagens para que a estética do seu site seja mantida.*

*– Para você alterar a dimensão de uma imagem já enviada, clique sobre a imagem*

*– Depois clique no ícone da imagem para abrir a janela de configuração da imagem vide figura abaixo:*

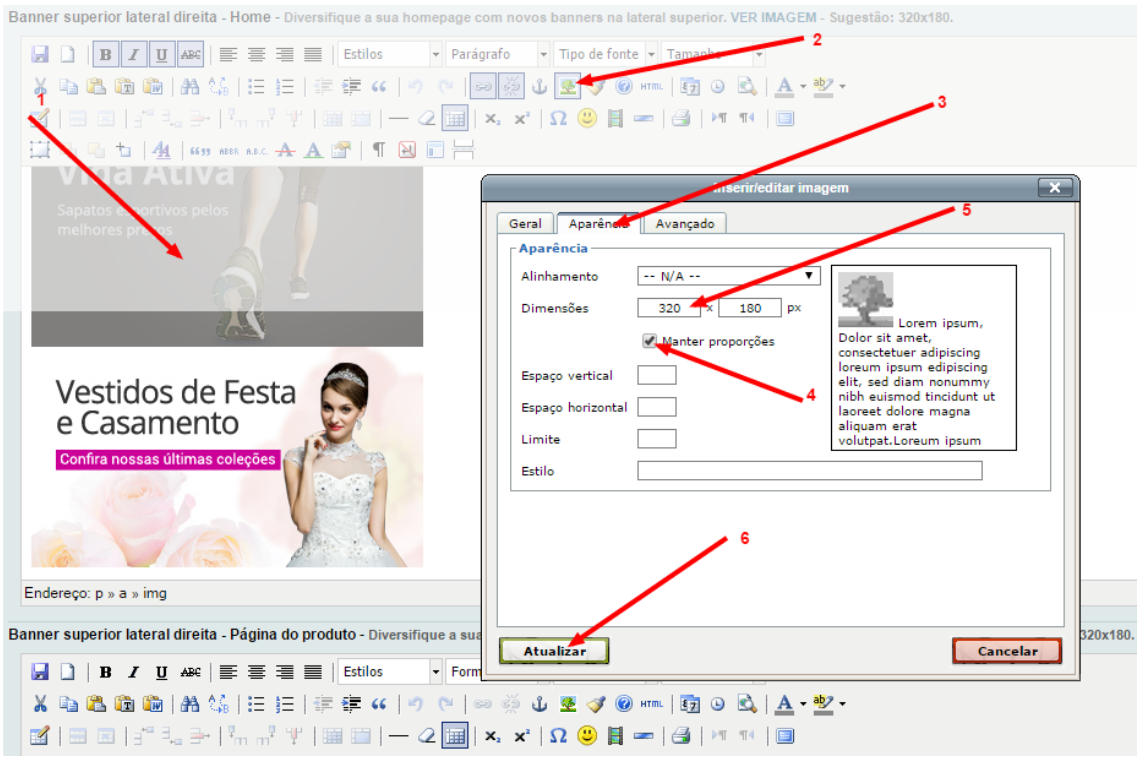

#### *– clique na aba aparência*

*– você pode desmarcar esta opção de proporcionalidade para manter as dimensões da imagem mais exatas.*

- *– altere a altura e largura para ir adequando o tamanho da imagem ao seu site*
- *– clique em atualizar e depois salve a página.*

## <span id="page-10-0"></span>**Configurando o gateway de pagamento no site**

O próximo passo do administrador é configurar o gateway de pagamento no site para que os usuários possam fazer o pagamento online dos produtos via Pagseguro. Por motivos óbvios de segurança, todo o pagamento feito online vai para uma única conta do Pagseguro.

Esta será a conta responsável por receber os pagamentos online das compras realizadas pelos usuários e também responsável por receber o pagamento do pagamento das faturas de comissão realizada pelos vendedores.

#### **Processo Padrão**

*USUÁRIO realiza uma compra no site via pagseguro dinheiro fica retido na conta do administrador do site*

*SITE envia e-mail de notificação de pagamento do pedido para VENDEDOR VENDEDOR envia o produto para o USUÁRIO*

*USUÁRIO recebe o produto e faz a qualificação positiva do VENDEDOR liberando o dinheiro ADMINISTRADOR recebe notificação de liberação e transfere o valor devido ao VENDEDOR obs: o valor devido será o valor do pedido retirando a comissão do site.*

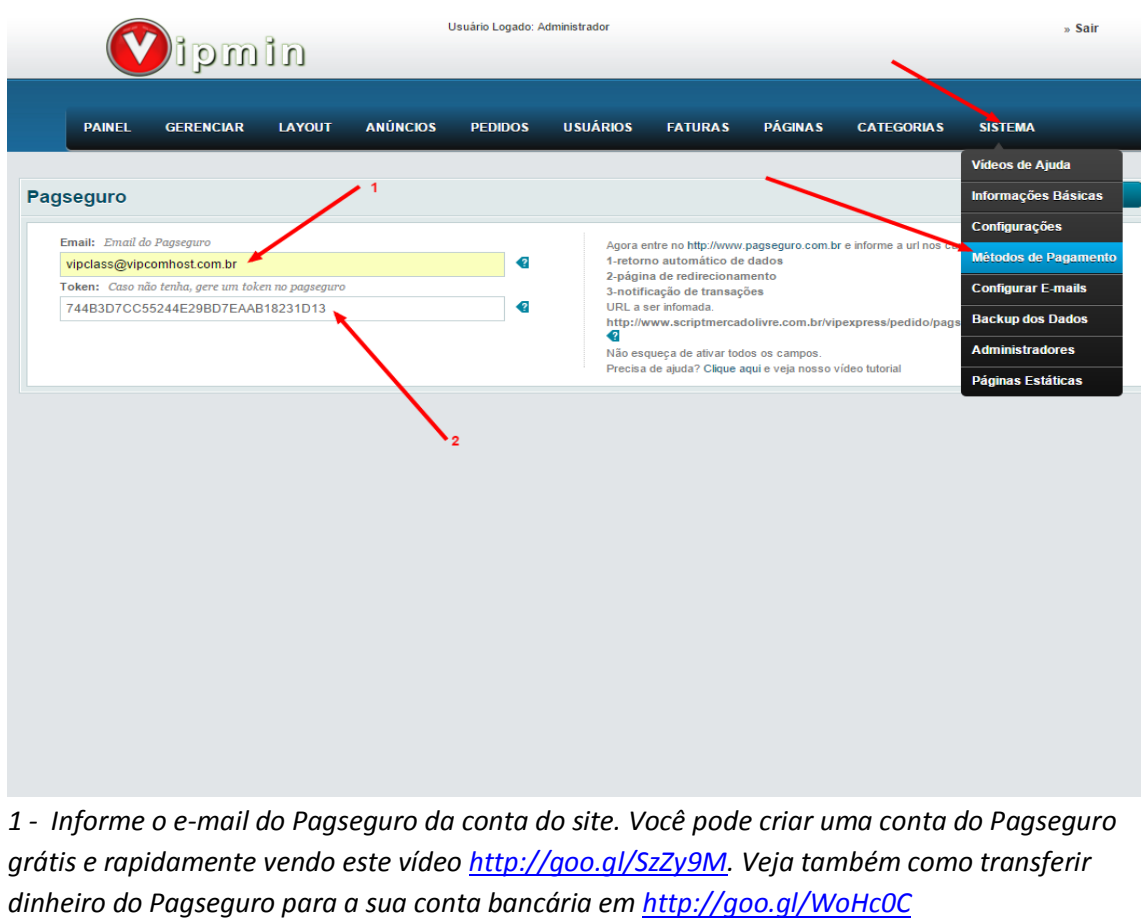

*2 – Para que os pagamentos aprovados via pagseguro sejam atualizados no site automaticamente, é necessário informar o token e informar a url de retorno na conta do pagseguro do site. Para lhe ajudar, veja este vídeo<http://goo.gl/dO1iio>*

## <span id="page-11-0"></span>**Configurando o e-mail do site**

Para que os usuários e o administrador possam receber os e-mails corretamente, deve ser informado nos campos abaixo, o e-mail do site. O administrador do site pode criar um e-mail como por exemplo [atendimento@seudominio.com.br](mailto:atendimento@seudominio.com.br) para que este seja o remetente de todos os emails enviados pelo site.

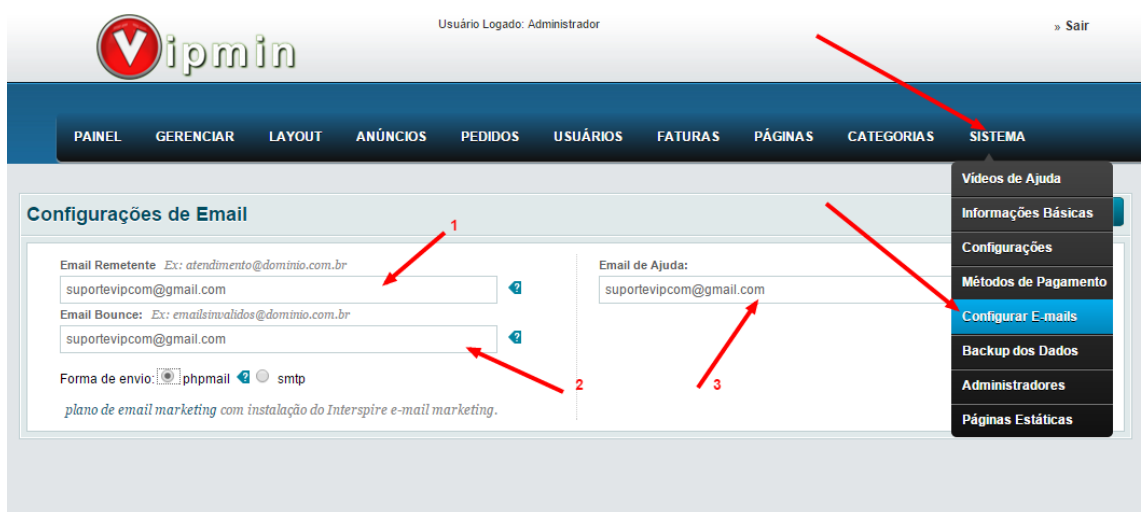

*1 –Email Remetente: Informe o e-mail do site,* este será o remetente de todos os e-mails enviados. O e-mail informado neste campo irá também receber todas as notificações do site, como moderação de anúncios, pagamentos aprovados, pedidos feitos no site, qualificações entre usuários, etc..

2 – *Email Bounce: Será enviado para este e-mail todas as mensagens enviadas para emails inválidos ou que o site não conseguiu entregar ao destino por algum motivo como, por exemplo, caixa cheia.*

*3 – Email de ajuda: Você pode criar um e-mail diferente para receber apenas contatos de ajuda, este e-mail irá aparecer em alguns e-mail enviados pelo site. Opcionalmente este campo pode ser o mesmo do remetente , ou seja, o mesmo e-mail.*

# <span id="page-12-0"></span>**Alterando os dados cadastrais do administrador**

Você pode alterar os dados do administrador como nome, e-mail e senha de acesso a administração entre outros. Para isso acesse o menu: Sistema->Administrador

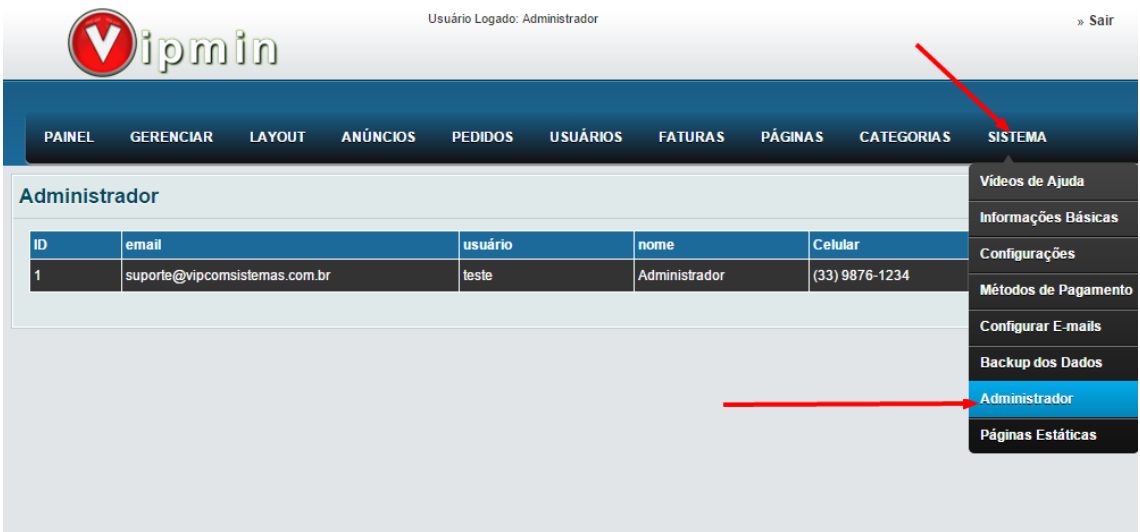

## <span id="page-12-1"></span>**Cadastrando páginas**

O administrador tem a possibilidade de cadastrar infinitas páginas para o seu site, como por exemplo "trabalhe conosco", "termos de responsabilidade", "políticas de devolução", etc... Todas as páginas cadastradas ficam no rodapé do site, mas você pode selecionar algumas para ficarem como destaque no topo. Observe que para a posição do topo, selecione apenas as páginas que realmente merecem destaque devido a dimensão do site.

|                                            | Usuário Logado: Administrador |                  |               |                 |                |                       |                |         |                     |                   | » Sair                     |                  |
|--------------------------------------------|-------------------------------|------------------|---------------|-----------------|----------------|-----------------------|----------------|---------|---------------------|-------------------|----------------------------|------------------|
|                                            |                               | nimqi            |               |                 |                |                       |                |         |                     |                   |                            |                  |
|                                            | <b>PAINEL</b>                 | <b>GERENCIAR</b> | <b>LAYOUT</b> | <b>ANÚNCIOS</b> | <b>PEDIDOS</b> | <b>USUÁRIOS</b>       | <b>FATURAS</b> |         | <b>PÁGINAS</b>      | <b>CATEGORIAS</b> | <b>SISTEMA</b>             |                  |
| <b>Páginas</b>                             |                               |                  |               |                 |                |                       |                |         |                     |                   | Vídeos de Ajuda            | Adicionar Página |
|                                            |                               |                  |               |                 |                |                       |                |         |                     |                   | <b>Informações Básicas</b> |                  |
| (16 registros) páginas: 1<br><b>Titulo</b> |                               |                  |               |                 |                | Ativa<br>$\mathbf{v}$ |                | Criação |                     | Modificação       | Configurações              | Limpar           |
| Novo item 8                                |                               |                  |               |                 |                | Sim                   |                |         | 28/01/2015 16:57:35 |                   | Métodos de Pagamento       |                  |
| Novo item 7                                |                               |                  |               |                 |                | Sim                   |                |         | 28/01/2015 16:57:20 |                   | <b>Configurar E-mails</b>  |                  |
| Novo item 6                                |                               |                  |               |                 |                | Sim.                  |                |         | 28/01/2015 16:45:59 |                   | <b>Backup dos Dados</b>    |                  |
| Novo item 5                                |                               |                  |               |                 |                | Sim                   |                |         | 28/01/2015 16:45:45 |                   | <b>Administrador</b>       |                  |
| Novo item 4                                |                               |                  |               |                 |                | Sim                   |                |         | 28/01/2015 16:43:12 |                   | Páginas Estáticas          |                  |
| Novo item 3                                |                               |                  |               |                 |                | Sim                   |                |         | 28/01/2015 16:42:47 |                   | <b>Z</b> JDX               |                  |
| Novo item 2                                |                               |                  |               |                 |                | Sim                   |                |         | 28/01/2015 16:42:31 |                   | ZOX                        |                  |
| Novo item                                  |                               |                  |               |                 |                | <b>Sim</b>            |                |         | 28/01/2015 16:42:14 |                   | <b>ZAX</b>                 |                  |
| Uma nova opção                             |                               |                  |               |                 |                | Sim                   |                |         | 28/01/2015 16:36:01 |                   | <b>ZAX</b>                 |                  |
| <b>Lojas Físicas</b>                       |                               |                  |               |                 |                | Sim                   |                |         | 28/01/2015 16:33:59 |                   | <b>ZAX</b>                 |                  |
| Quem Somos                                 |                               |                  |               |                 |                | Sim                   |                |         | 28/01/2015 16:32:52 |                   | <b>Z AX</b>                |                  |
| <b>Trabalhe Conosco</b>                    |                               |                  |               |                 |                | <b>Sim</b>            |                |         | 28/01/2015 16:31:31 |                   | <b>ZAX</b>                 |                  |
| Termos de uso e condições                  |                               |                  |               |                 |                | <b>Sim</b>            |                |         | 28/01/2015 16:30:36 |                   | <b>ZAX</b>                 |                  |
| Política de privacidade                    |                               |                  |               |                 |                | Sim                   |                |         | 28/01/2015 16:28:38 |                   | ZOX                        |                  |
| Direito de arrependimento                  |                               |                  |               |                 |                | Sim                   |                |         | 28/01/2015 16:27:17 |                   | ZAX                        |                  |
| Proteção ao consumidor                     |                               |                  |               |                 |                | Sim                   |                |         | 28/01/2015 16:14:05 |                   | <b>ZAX</b>                 |                  |
| (16 registros) páginas: 1                  |                               |                  |               |                 |                |                       |                |         |                     |                   |                            |                  |

*1- Clique em adicionar página e siga os campos da figura abaixo*

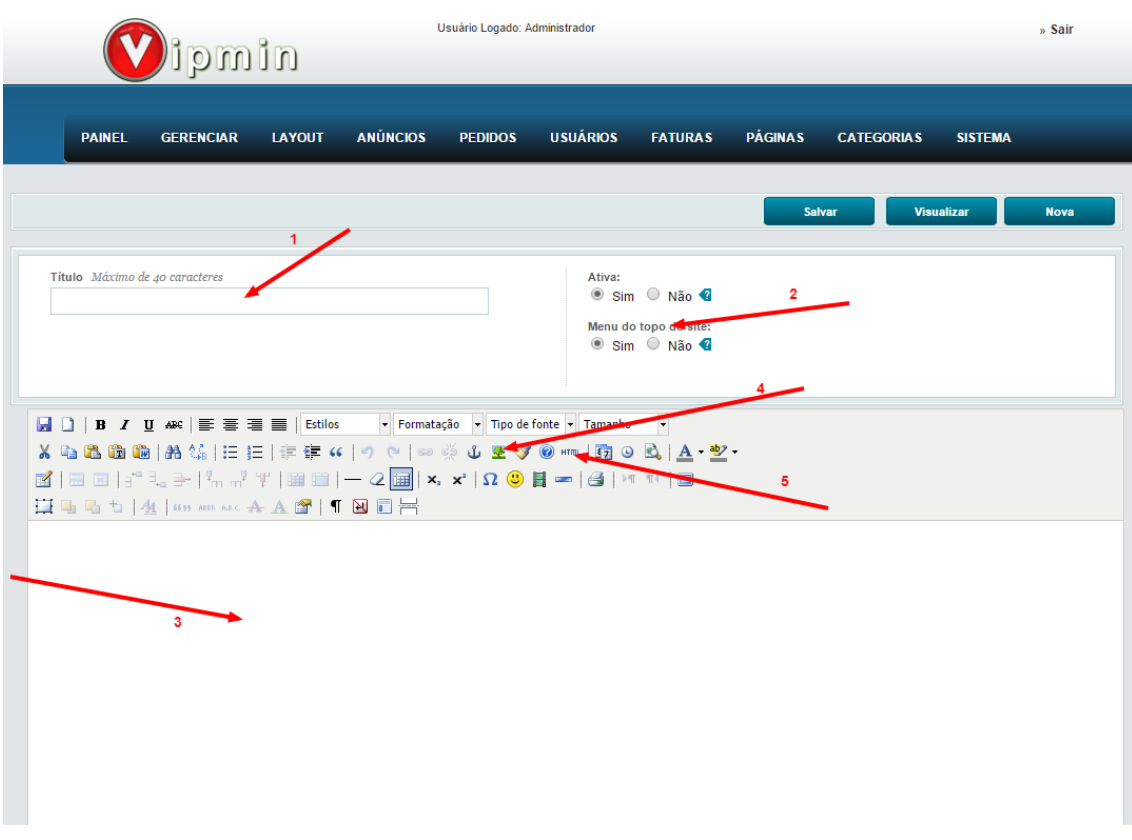

*1 – informe o título da página.*

*2 – Informe se esta página irá aparecer no topo.*

*3 – Descreva o conteúdo da página e formate como desejar, como por exemplo incluir tabelas.*

*4 – Você pode fazer upload de imagens para enriquecer o conteúdo de sua página.*

*5 – Outra alternativa é clicar no ícone html e colar o código fonte caso você tenha o código fonte.*

# <span id="page-13-0"></span>**Cadastrando categorias**

Para cadastrar as categorias que irão ficar no menu de navegação e no menu lateral da página principal clique em Categorias.

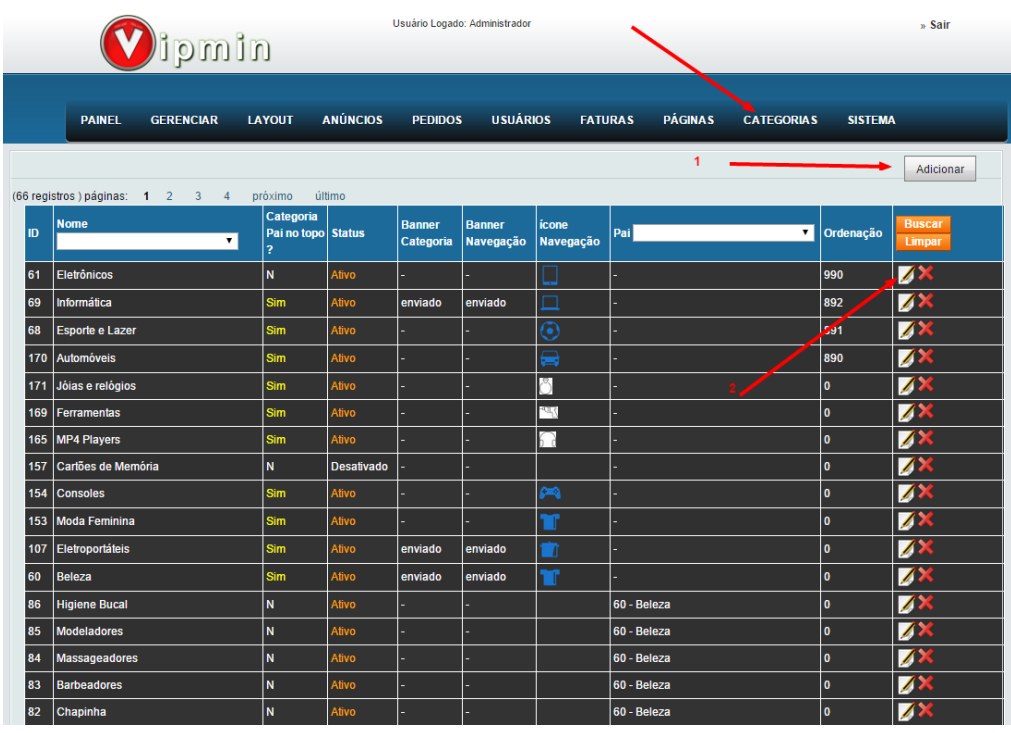

*1 – Clique em adicionar para cadastrar uma nova categoria para o site e siga os campos da figura abaixo:*

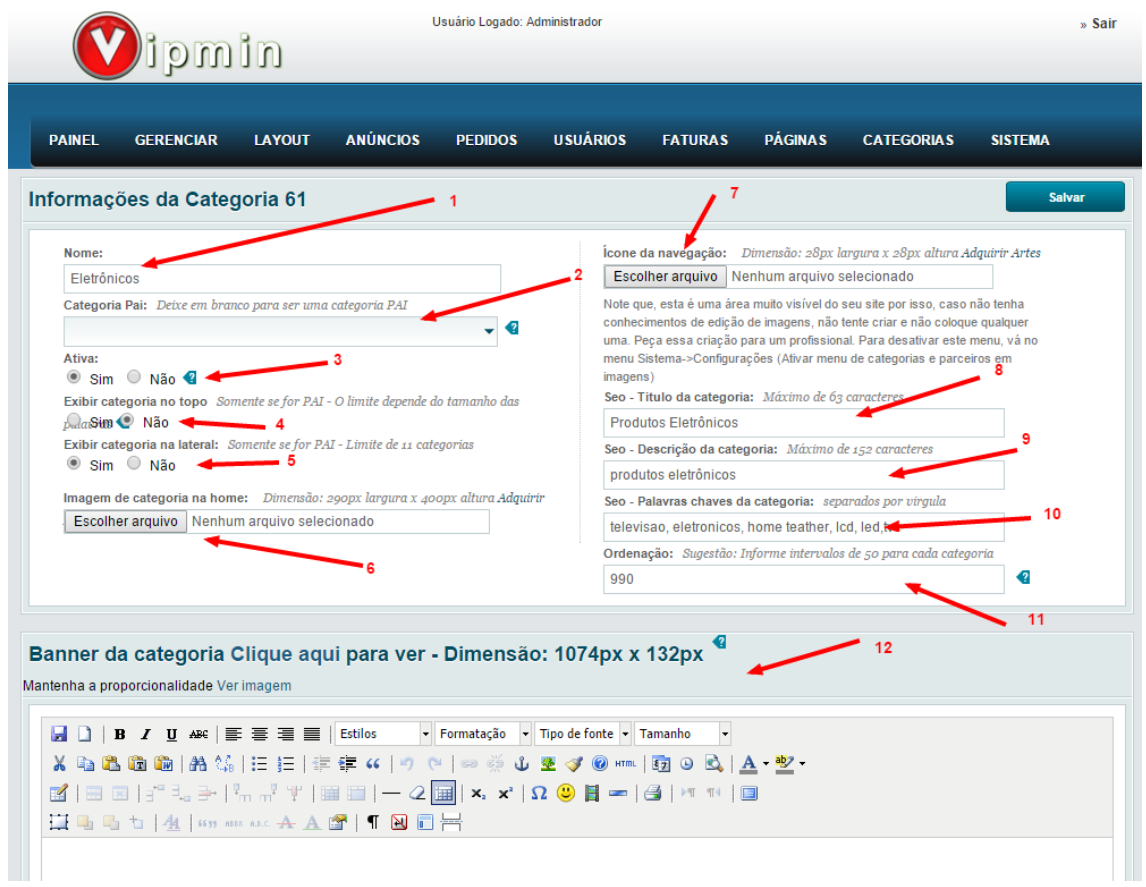

*1 – Informe o nome da categoria: Exemplo Brincos*

*2 – Especifique a categoria pai. Exemplo Joias. Deixe em branco se for uma categoria pai. Dica: Para manter a estética do site, dependendo do tamanho da palavra, aconselhamos ter 10 categorias Pai no menu de navegação do topo e 11 categorias Pai no menu lateral. e ter infinitas subcategorias. Com isso ter uma melhor hierarquia de categorias e subcategorias em seu site.*

*3 - Ative ou desative a categoria quando desejar.*

*4 – Especifique se esta é uma categoria do menu de navegação do topo.*

*5 - Especifique se esta é uma categoria do menu de navegação da lateral da home.*

*6 – Você pode destacar esta categoria com banners na página principal, para isso, envie um banner desta categoria. Exemplo: um banner de Joias. Esta imagem irá aparecer no home. Quando o usuário clicar nesta imagem, ele será redirecionado para a página de categorias de Joias.* 

*Dica: Só envie banners para algumas categorias, sugestão 3 ou 4. Um site com muitos banners além de deixar o visual muito pesado, pode deixar o seu site lento.*

*7 – Informe um ícone para esta categoria somente se esta categoria for da lateral.*

*8 – Informe o título desta categoria para aparecer nos sites de busca.*

*9 – Informe a descrição desta categoria para aparecer nos sites de busca.*

*10 – Informe as palavras chaves desta categoria para aparecer nos sites de busca.*

*11 – Você poder ordenar o posicionamento da categoria em relação a outras categorias. Ordenação maiores ficam na frente.*

*12 – Opcionalmente você pode colocar um banner para ser apresentado quando o usuário clicar na categoria.*

## <span id="page-15-0"></span>**Exportar e-mails de newsletter**

Para exportar todos os e-mails de usuários cadastrados na newsletter do site, acesse Gerenciar->Inscritos

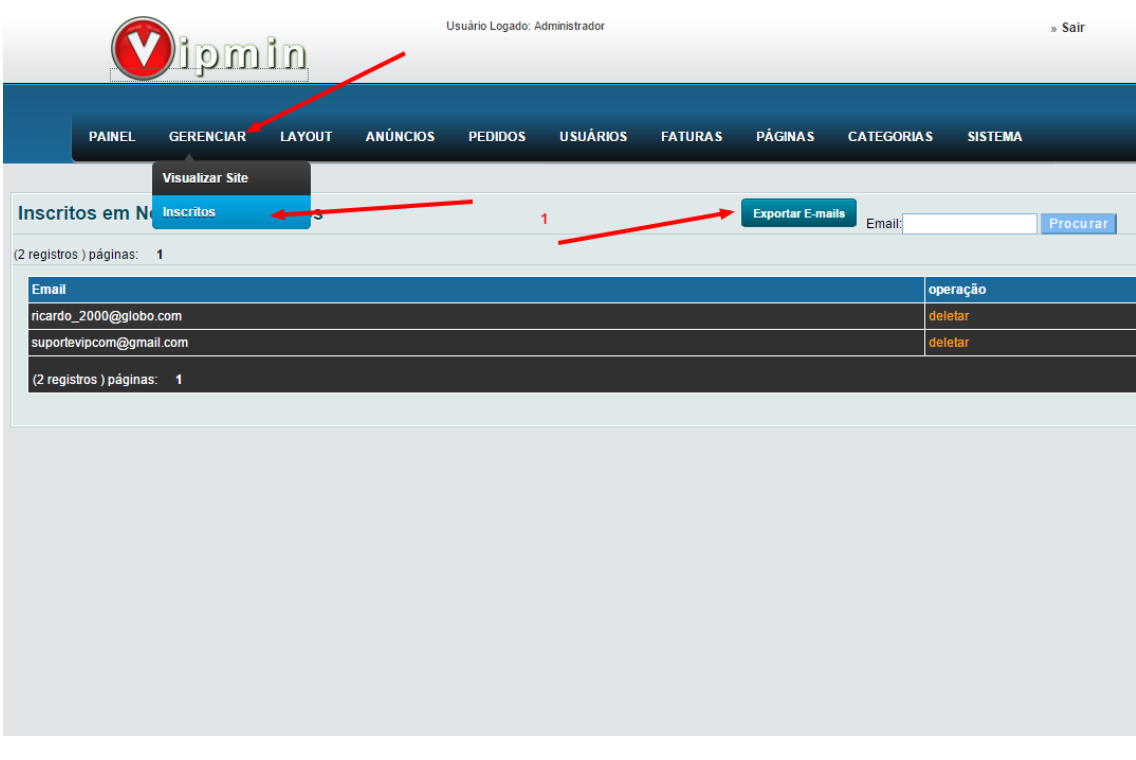

*1 – Clique em exportar para fazer o download de um arquivo em formato Excel de todos os e-mails cadastrados na newsletter do site.*

# <span id="page-16-0"></span>**Gerenciar Anúncios**

Tanto o usuário como o administrador podem cadastrar anúncios para o site. Para o administrador gerenciar os anúncios, acesse o menu Anúncios.

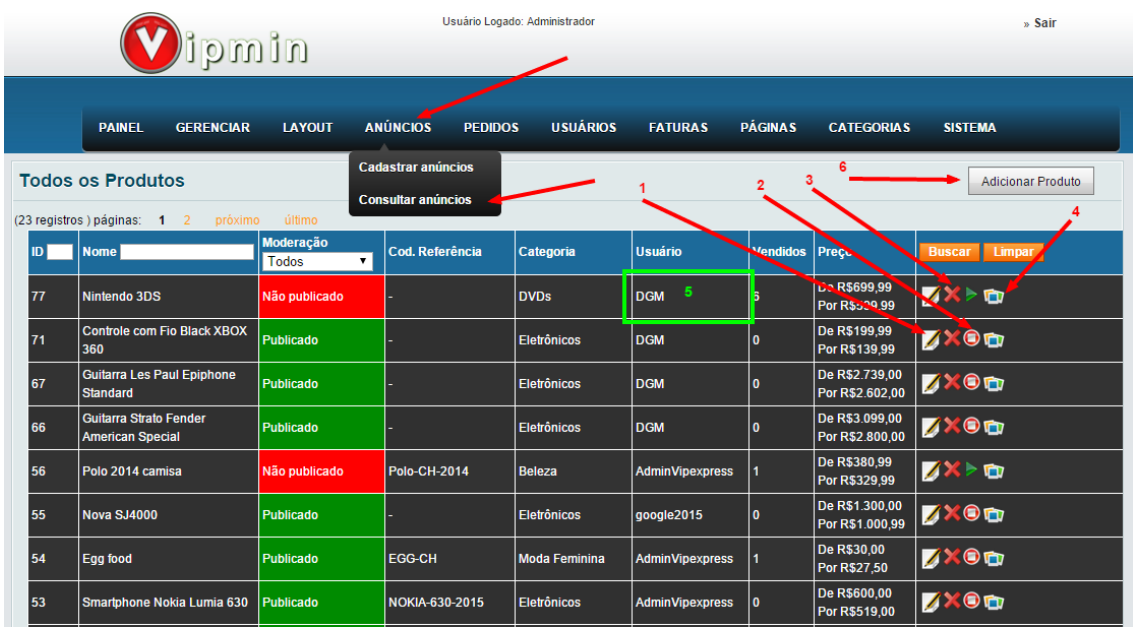

*1 – Altere todas as informações do anúncio no botão editar.*

*2 – O administrador pode pausar ou reativar o anúncio quando desejar.*

- *3 – O administrador pode deletar o anúncio desejado.*
- *4 – O administrador pode duplicar o anúncio.*
- *5 – A coluna usuário indica quem fez o anúncio.*

*6 – O administrador também pode cadastrar um anúncio para um determinado usuário. Veja a figura abaixo alguns campos do cadastro.*

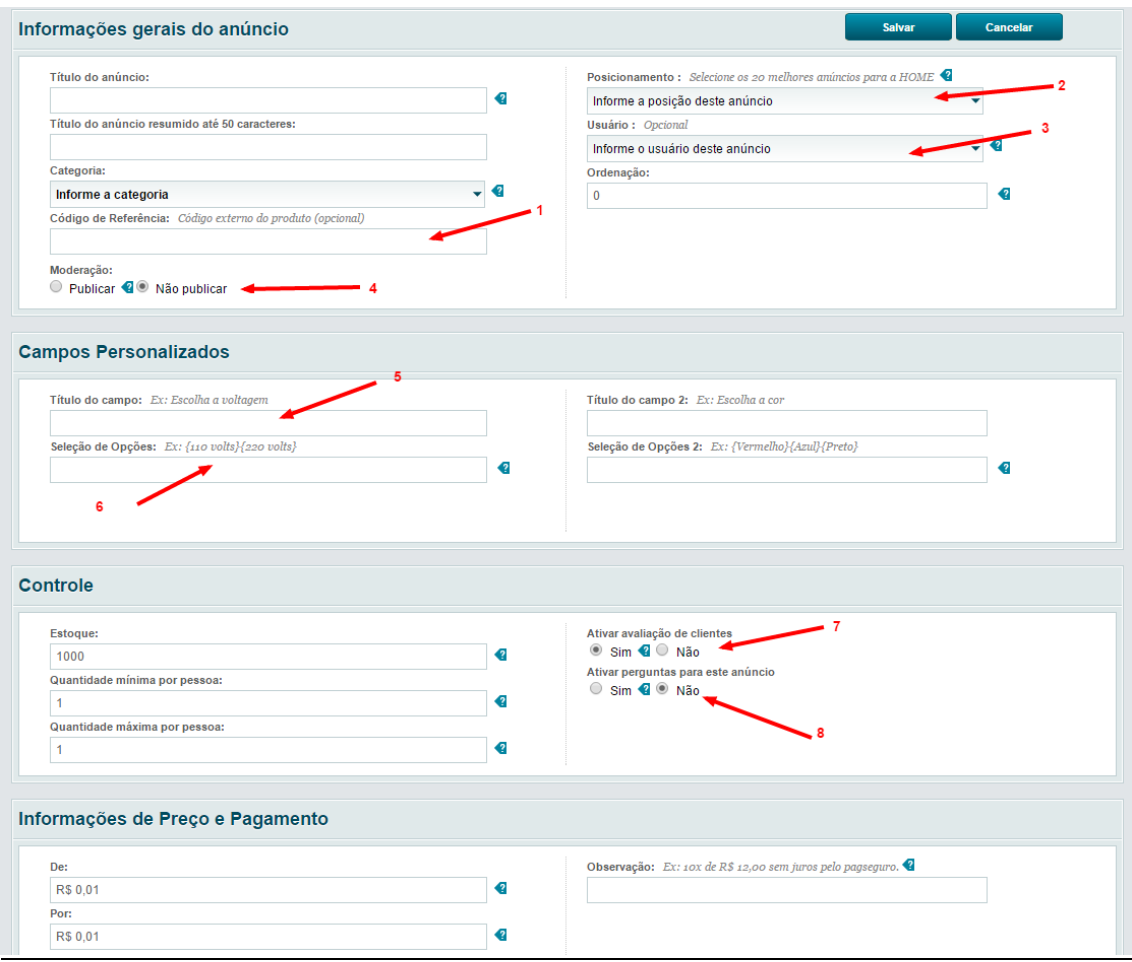

*1 – Caso o produto que está sendo vendido tenha um código interno, pode ser informado no campo referencia.*

*2 – O administrador tem a possibilidade de escolher quais anúncios podem ficar em destaque na home. Sugerimos em torno de 20 ou 40. Os outros anúncios pode ser visualizados diretamente pela sua respectiva categoria.*

*3 – Informe o usuário dono deste anúncio*

*4 – O administrador pode publicar ou desativar um anúncio no campo Moderação.*

*5 - Nos campos personalizados é possível colocar opção de escolha na hora de finalizar o pedido. Por exemplo: Cor da Blusa (título do campo)*

- *6 Informe as opções do combo entre chaves, exemplo: {vermelho}[azul][preto]*
- *7 – O administrador pode ativar ou desativar a avaliação de clientes para anúncios específicos.*
- *8 – O administrador pode ativar ou desativar perguntas para um anúncio específico.*

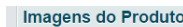

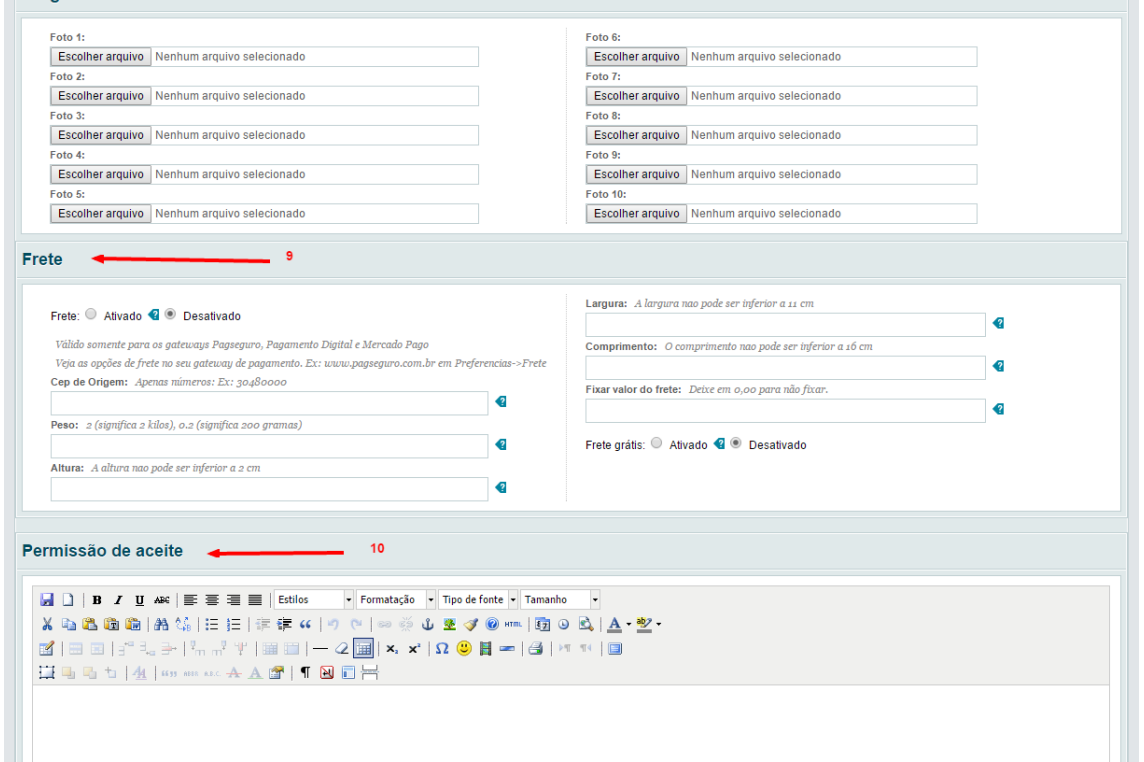

*9 – Clique em ativar para que o site calcule o frete pela integração com os correios. PAC - SEDEX - SEDEX 10 (as opções aparecem dependendo do CEP de destino). Também é possível deixar CEP grátis para o anúncio em questão além de fixar um valor padrão para o frete. 10 – É possível incluir um texto permissão de aceite para cada anúncio. Caso o campo permissão de aceite não esteja vazio, o site irá obrigar que o usuário aceite as condições antes de finalizar o pedido.*

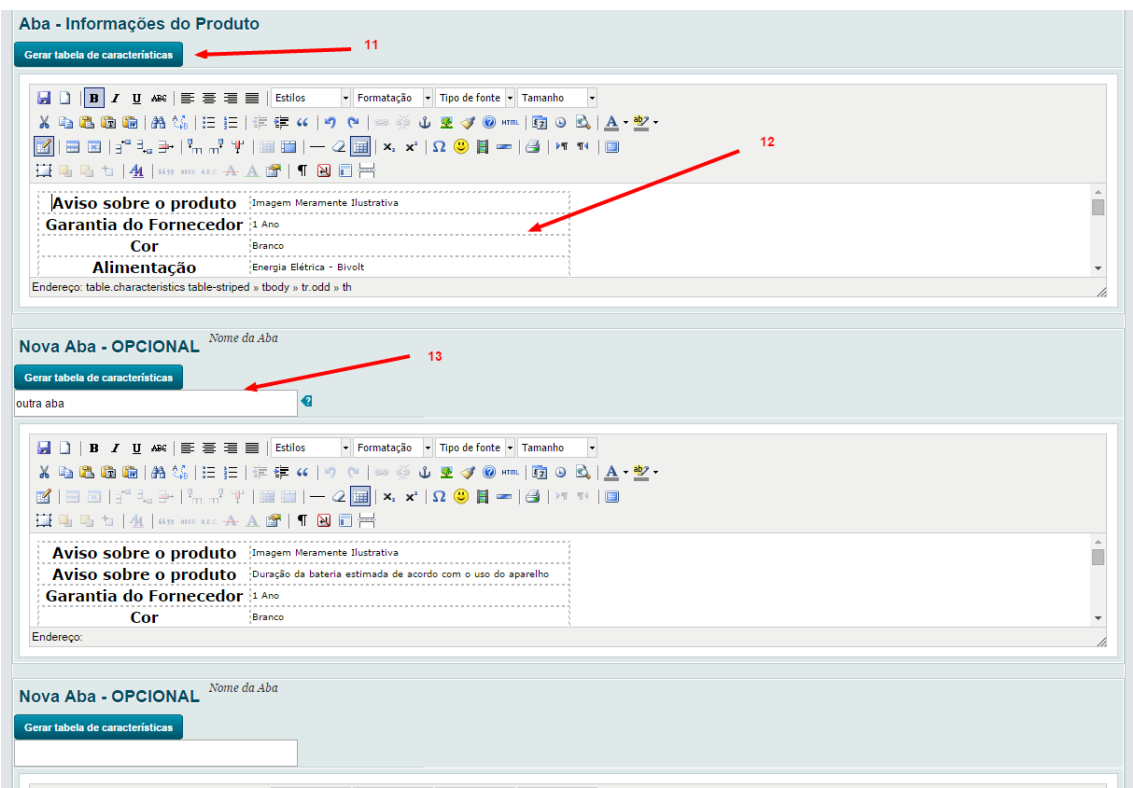

*11 – Informações do anúncio/produto. Opcionalmente você pode clicar na aba "Gerar tabela de características ".* 

*12 - Para que você possa usar um formato de tabela como exemplo e mudar as informações. Para excluir ou inserir mais linhas na tabela clique com o botão direito em cima da tabela e escolha a opção desejada.*

*13 – Opcionalmente você pode incluir mais abas de informações no detalhe deste anúncio, informe o título da aba como, por exemplo: Informações técnicas.*

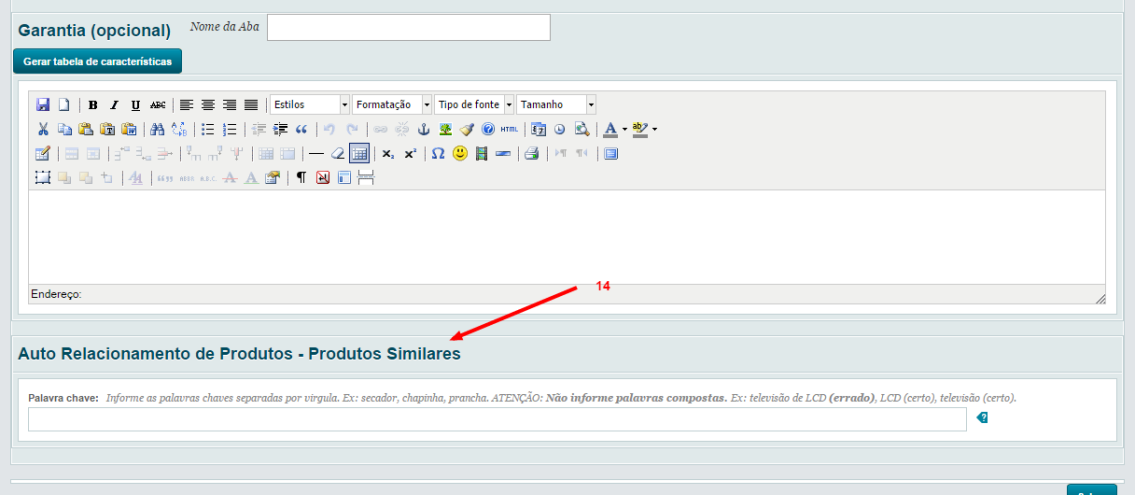

*14 – Para que produtos similares apareçam na página de detalhe de um determinado produto informe as palavras chaves separados por vírgula Ex: secador, chapinha, prancha. ATENÇÃO: Não informes palavras compostas. Ex: televisão de LCD (errado), LCD (certo), televisão (certo).*

## <span id="page-19-0"></span>**Consultando todas as perguntas de um anúncio**

Para consultar todas as perguntas de um anúncio, clique no ícone de interrogação do anúncio desejado, conforme figura abaixo.

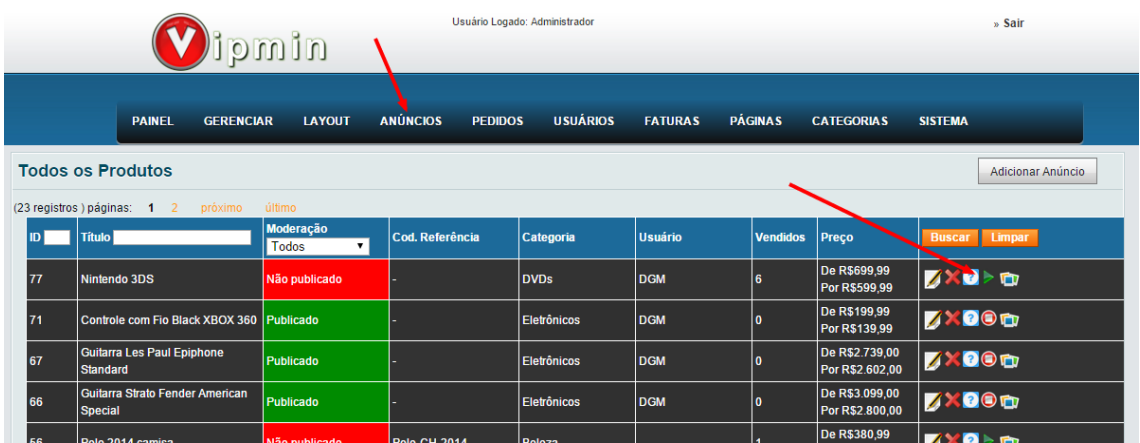

# <span id="page-19-1"></span>**Gerenciar Usuários**

O administrador pode gerenciar os usuários clicando no menu Usuários->Consultar Usuário. O administrador será capaz de criar novos usuários, editar as informações do usuário, criar

faturas, enviar faturas por e-mail, verificar informações de comissões geradas por usuário, saldo devedor, enviar e-mail para usuários específicos, etc...

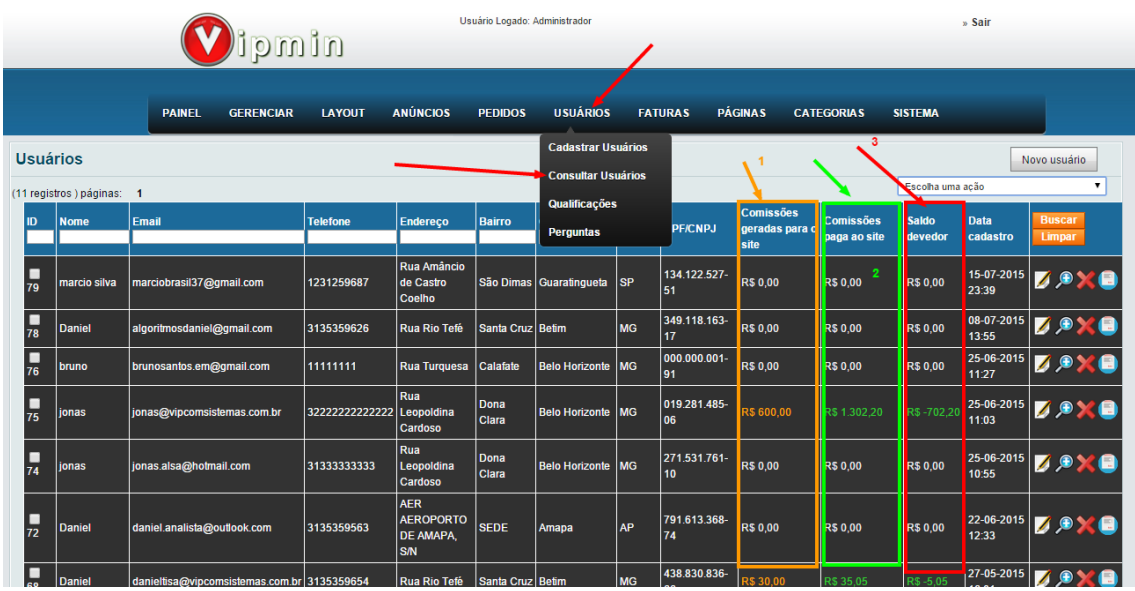

*1 – A coluna comissões geradas para o site mostra a somatória de todas as comissões que foram geradas para todos os pedido do vendedor.*

*2 – A coluna Comissões pagas ao site mostra a somatória de todas as faturas pagas pelo vendedor.*

*3 - A coluna Saldo Devedor mostra o total devido pelo vendedor ao site. É a diferença entre o total de comissões geradas e o total de faturas pagas ao site pelo vendedor.*

*obs: caso o total de faturas pagas pelo vendedor seja maior do que o total de comissões, então este valor será negativo (cor verde), para demonstrar que este vendedor tem um crédito no site. Quando um vendedor tem um crédito no site, a próxima fatura de comissão gerada para ele é automaticamente debitado do crédito que ele tem, total ou parcial.*

#### <span id="page-20-0"></span>**Enviando e-mail para usuários específicos**

O administrador pode escolher alguns usuários específicos para enviar alguma mensagem em particular.

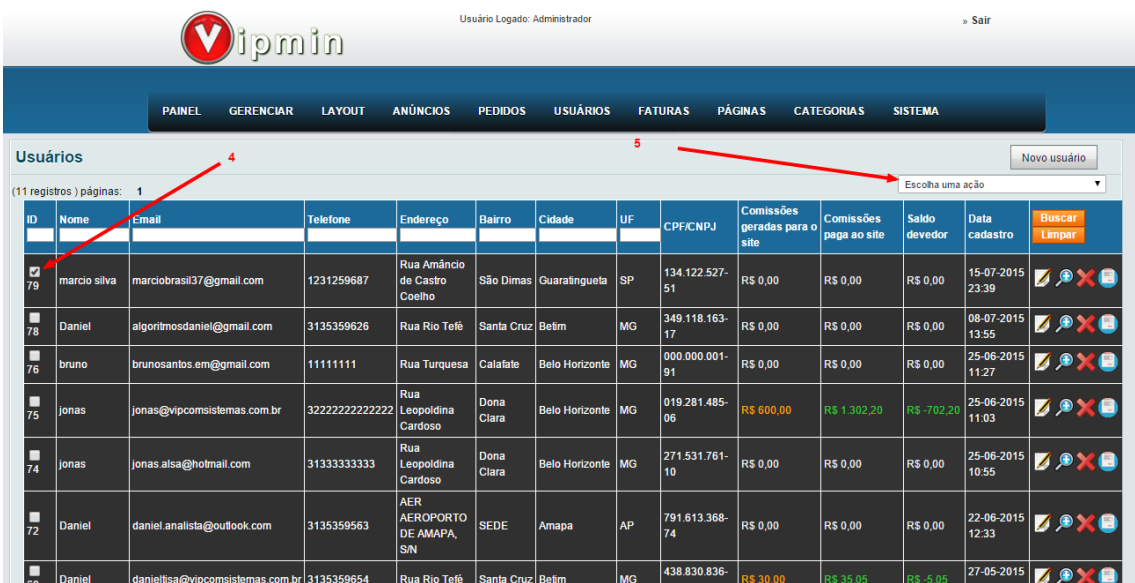

*4 – Filtre e selecione o usuário que deseja enviar a mensagem.*

*5 – Escolha a ação "enviar nova mensagem para selecionado" . Uma nova janela será aberta para o administrador redigir a mensagem para o usuário.*

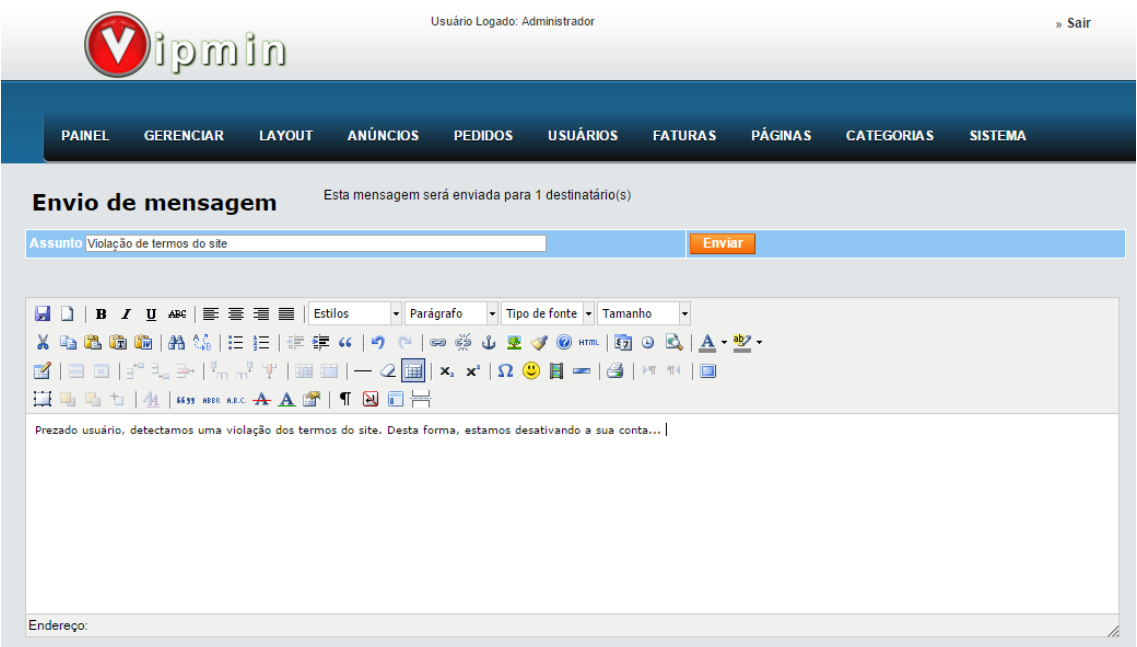

### <span id="page-21-0"></span>**Alterando a comissão para um usuário específico**

O administrador pode escolher alguns usuários especificar uma comissão diferente da comissão padrão do site. Por exemplo, a comissão do site é de 5% para todos os usuários que venderem no site. No entanto, se o administrador editar o usuário Marcelo e especificar um valor de porcentagem no campo comissão, então para os próximos pedidos, esta será a nova comissão do Marcelo.

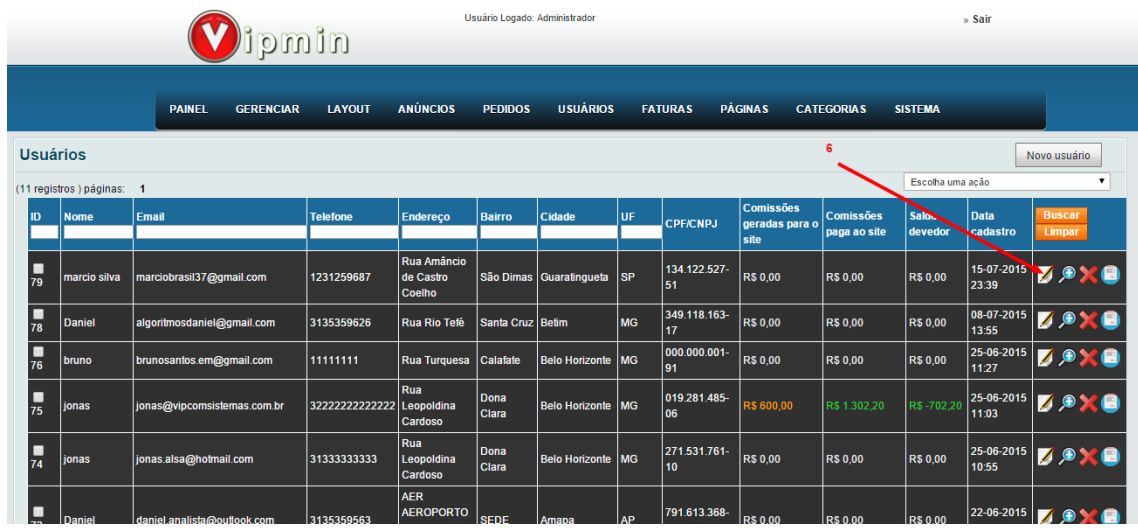

*6 - escolha o usuário que deseja alterar a comissão.*

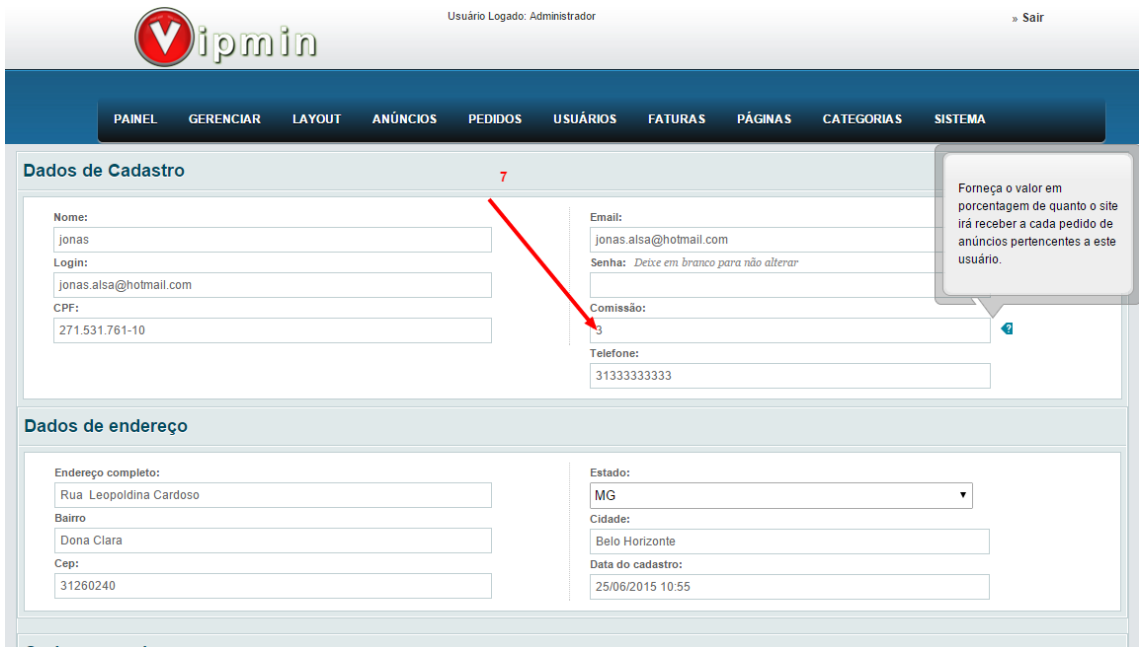

*7 – Informe o valor da nova comissão desde usuário (apenas números) de 1 a 100.*

#### <span id="page-22-0"></span>**Criando uma fatura para um usuário**

As faturas de comissões geradas pelos pedidos são geradas automaticamente pelo site, por isso, o administrador não precisa se preocupar em gerar as faturas de comissões e enviá-las ao usuário vendedor. No entanto, o site oferece a possibilidade do administrador gerar faturas avulsas para o usuário. Por exemplo, o vendedor Marcelo tem uma fatura de comissão a pagar no valor de R\$ 100,00 referente a pedido. Ele entra em contato com o administrador para realizar um pagamento parcial do seu débito e irá pagar R\$ 60,00. Desta forma, o administrador então cria uma nova fatura no valor de R\$ 60,00 e envia para o usuário. Quando o usuário realizar o pagamento, o seu novo débito com o site será de apenas R\$ 40,00.

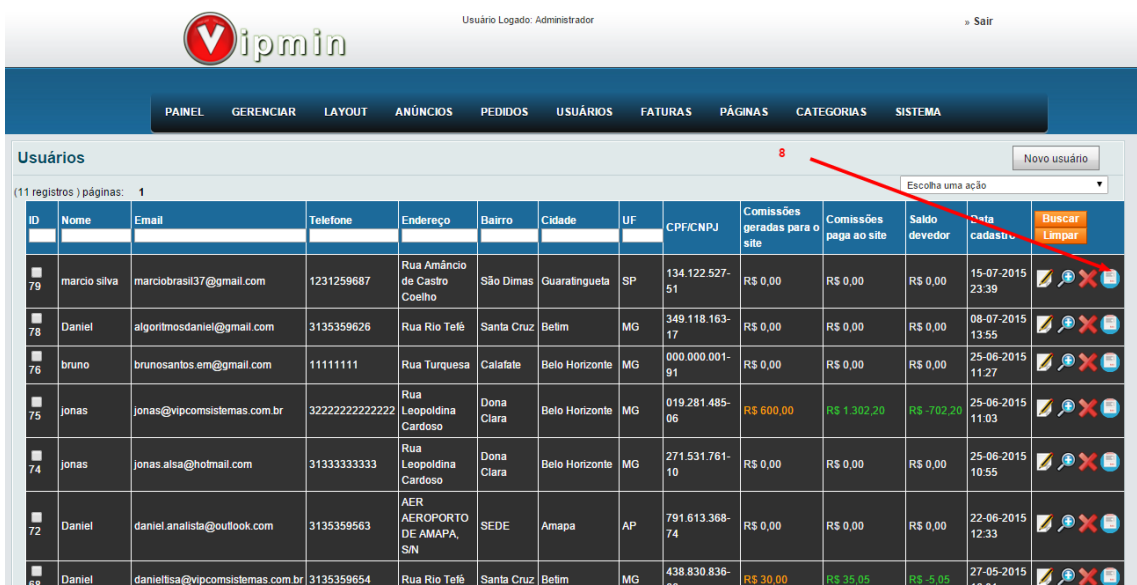

*– Escolha o usuário e clique no ícone de criar fatura. Será aberta uma nova tela para preenchimento dos dados da fatura.*

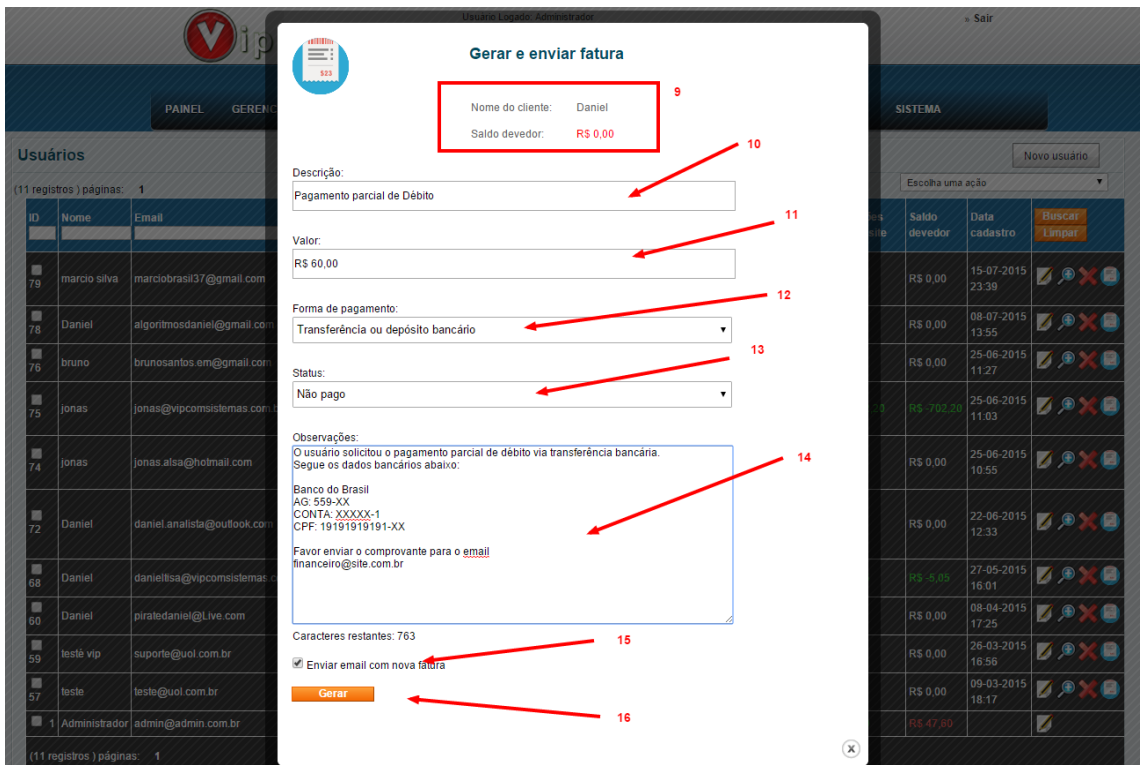

*9 - Informações do destinatário da fatura bem como saldo devedor*

- *– Descrição da fatura gerada*
- *– Valor da fatura.*
- *– Forma de pagamento exemplo: Pagseguro ou Transferência bancária.*
- *– Status da fatura.*

*– Observação da fatura. Caso a forma de pagamento seja transferência bancária, poderá colocar informações da conta.*

- *15 – O administrador tem a opção de enviar esta fatura por e-mail*
- *16 Clique em gerar para a fatura ser criada.*

*obs: Pode acontecer casos em que o usuário realizar um pagamento para o site antes da fatura ser criada. Quando isso acontece, o administrador precisa criar a fatura do pagamento que foi feito antecipadamente. Desta forma, ele vai criar a fatura com o status de pago obviamente.*

## <span id="page-24-0"></span>**Gerenciar Faturas**

Para consultar todas as faturas criadas acesse o menu Faturas. Serão listadas todas as faturas de todos os usuários vendedores.

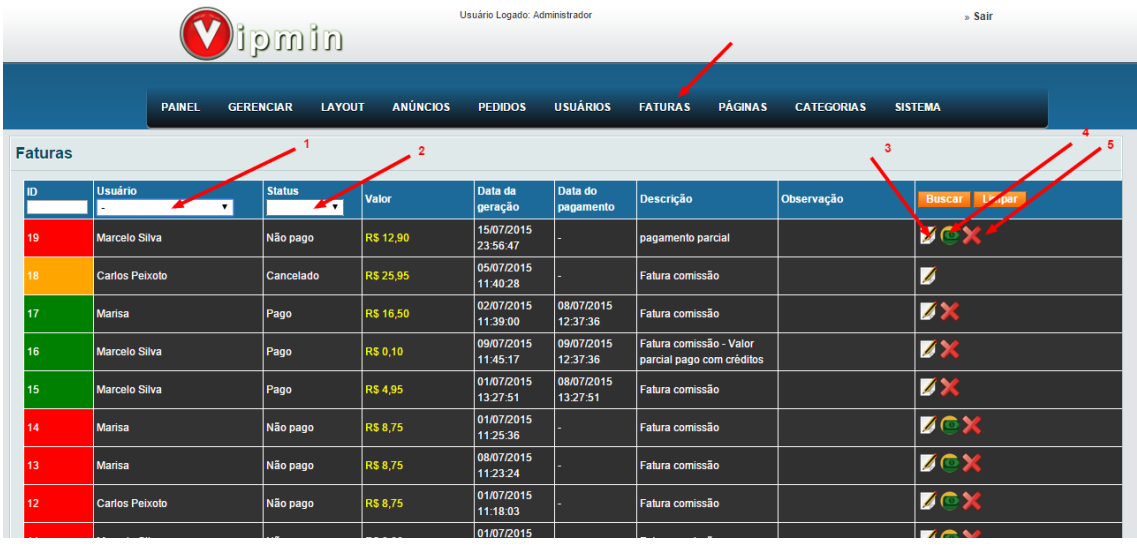

*1 – O administrador pode filtrar somente as faturas de um determinado usuário.*

*2 - O administrador pode filtrar somente as faturas pagas ou não pagas.*

*3 – Para alterar alguma fatura como descrição, valor, forma de pagamento, etc... Clique no ícone editar.*

*4 – Para colocar uma fatura como paga, clique no ícone "colocar como pago".*

*5 – Para deletar uma fatura, clique no ícone de excluir.*

## <span id="page-24-1"></span>**Gerenciar Pedidos**

Para consultar todos os pedidos realizados no site acesse o menu Pedidos. Serão listados todos os pedidos de todos os vendedores bem como informações sobre cada pedido. *Obs: Cada vendedor pode consultar apenas os seus pedidos na sua área restrita.*

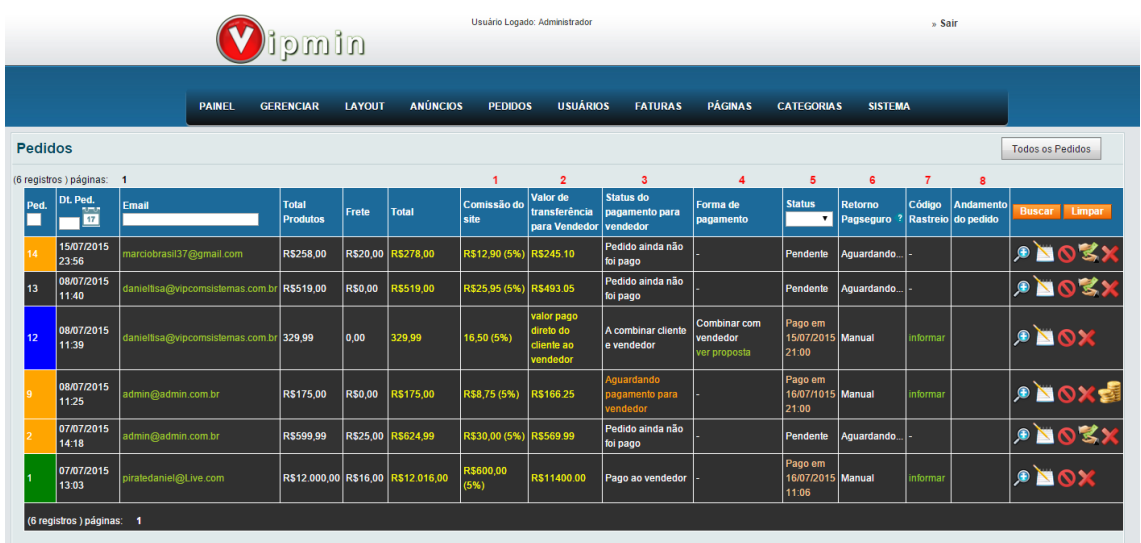

*1 - A coluna comissão do site mostra o valor da comissão gerada pela realização do pedido. Este cálculo é feito pela taxa de comissão em cima do valor total dos produtos. Exemplo: O total de produtos é R\$ 100,00 e a comissão do vendedor é 5%. Logo a comissão do site será de R\$ 5,00.*

*2 - A coluna valor de transferência para vendedor (valor líquido) mostra o valor líquido que deve ser transferido para o vendedor somente quando a forma de pagamento escolhida pelo usuário for pagseguro e o status estiver como pago.*

*obs: O pagamento do pedido via pagseguro fica retido na conta do pagseguro do administrador do site até que o usuário libere o pagamento através da qualificação positiva..*

*3 - A coluna status de pagamento para vendedor mostra mostra se o administrador já realizou a transferência do valor líquido ao vendedor. Se a forma de pagamento foi pagseguro e o status do pagamento estiver como pago então esta coluna vai estar como* Aguardando

pagamento para vendedor *isto quer dize que o vendedor já está apto a receber o valor liquido.*

*4 - A coluna forma de pagamento mostra se o usuário escolheu o método de pagamento online pagseguro ou a combinar com o vendedor.*

*5 – A coluna status informa se o pagamento do pedido está pago ou pendente. Obs: quando a forma de pagamento é a combinar com o vendedor, através da área restrita do vendedor se pode alterar o status do pedido para pago. O administrador também tem esta possibilidade.*

*6 – A coluna Retorno do pagseguro informa o pedido foi alterado para pago automaticamente ou manualmente.* 

*7 - Tanto o administrador como o vendedor podem informar o código de rastreio do objeto. O vendedor consegue informar este código pela sua área restrita. Ao informar, o usuário recebe um email com esta informação para acompanhar a entrega do produto.*

*8 - O vendedor através de sua área restrita, pode alterar o andamento do pedido a medida que for havendo progresso. Para toda alteração de status do pedido o usuário recebe um email com esta informação.*

#### <span id="page-25-0"></span>**Conhecendo os ícones de controle do pedido**

O administrador tem a possibilidade de colocar um pedido como pago, cancelar, excluir, ver o detalhe do pedido além de ver as qualificações dos usuários sobre um determinado pedido.

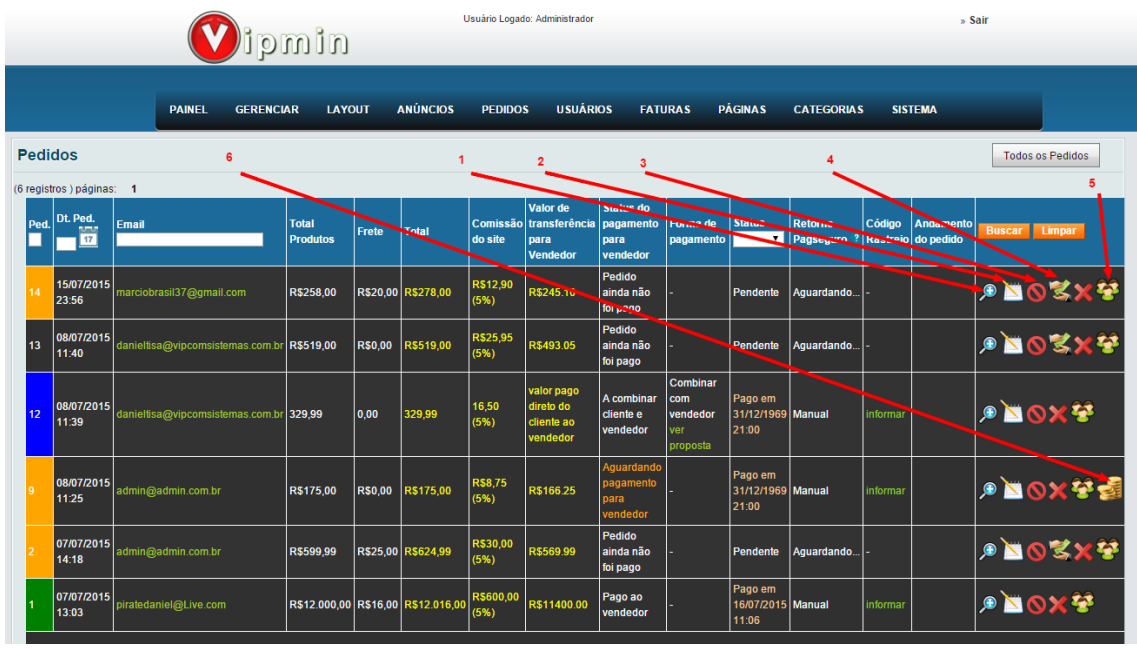

*1 – O administrador pode ver os detalhes do pedido clicando no ícone da lupa.*

*2 - O administrador pode ver todo o histórico de andamento do pedido clicando no bloco de notas.*

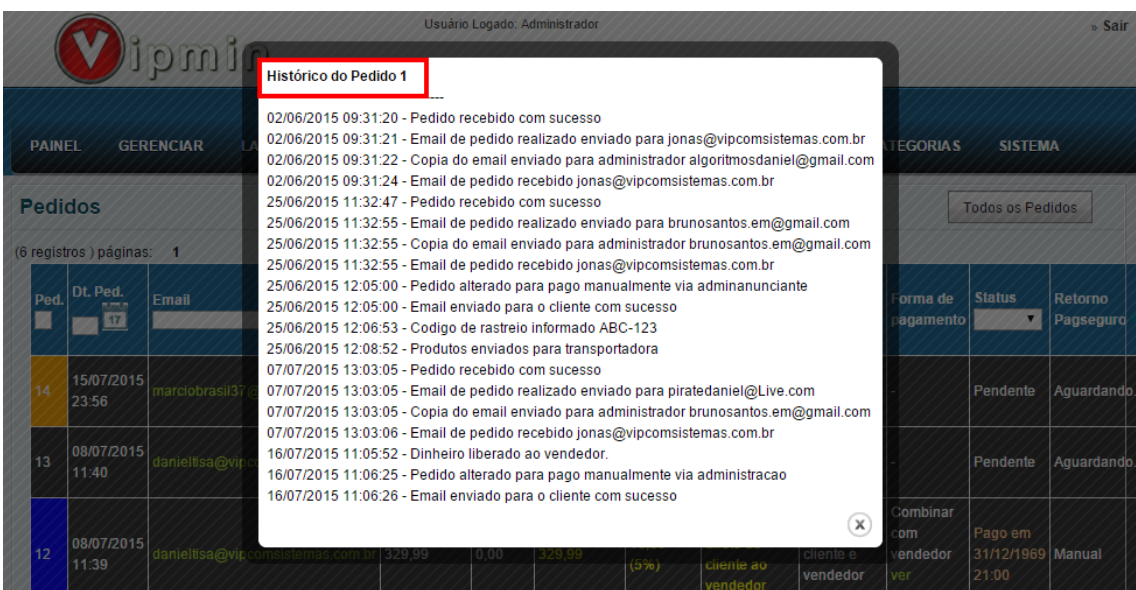

*3 - O administrador pode cancelar um pedido.*

*4 - O administrador tem a possibilidade de colocar um pedido como pago*

*5 - O administrador tem a possibilidade de ver as qualificações que os usuários envolvidos receberam.*

### <span id="page-27-0"></span>**Consultando mensagem de proposta para pagamento a combinar**

O administrador pode ver todas as mensagens de propostas que foram enviadas pelos usuários ao escolher a forma de pagamento "a combinar com o vendedor".

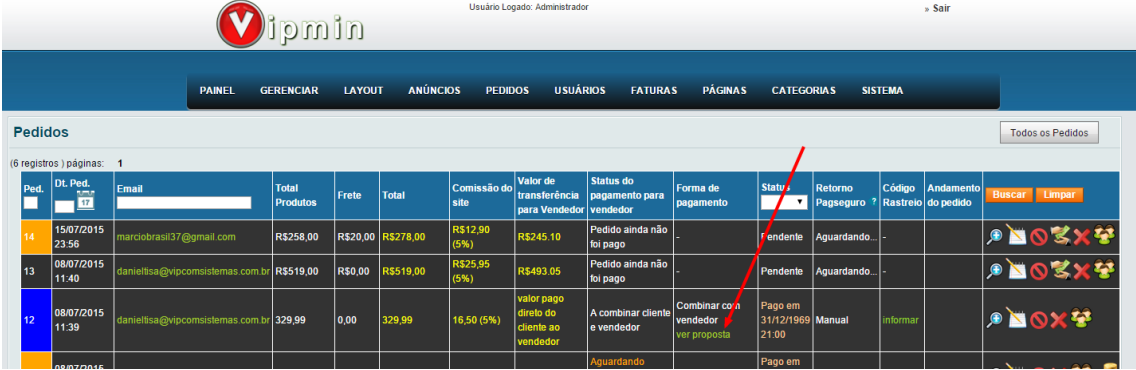

Na consulta do pedido, clique em "ver proposta". Este ícone irá aparecer somente se a forma de pagamento foi **a combinar com o vendedor.**

### <span id="page-27-1"></span>**Consultando as qualificações dos usuários por pedido**

O administrador pode fazer uma consulta de todas as qualificações de uma só vez e filtrar pelo pedido.

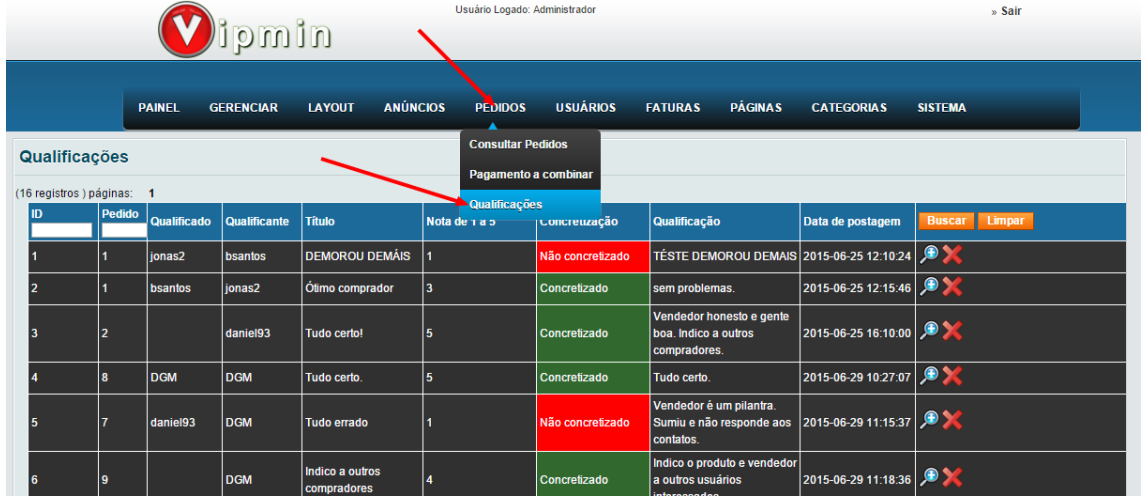

Clique na lupa para ver a mensagem integral ou excluir.

*Obs: por motivos óbvios, somente o administrador é capaz de excluir as qualificações dos usuários.*

# **Área do usuário**

# <span id="page-28-0"></span>**Área do Usuário**

Ao fazer login no site, o usuário tem acesso a sua área restrita, onde ele poderá alterar os seus dados pessoais, consultar seus pedidos, consultar suas vendas, consultar as qualificações recebidas, consultar as qualificações enviadas, consultar as perguntas recebidas e enviadas, consultar faturas de comissões do site, e gerenciar seus anúncios.

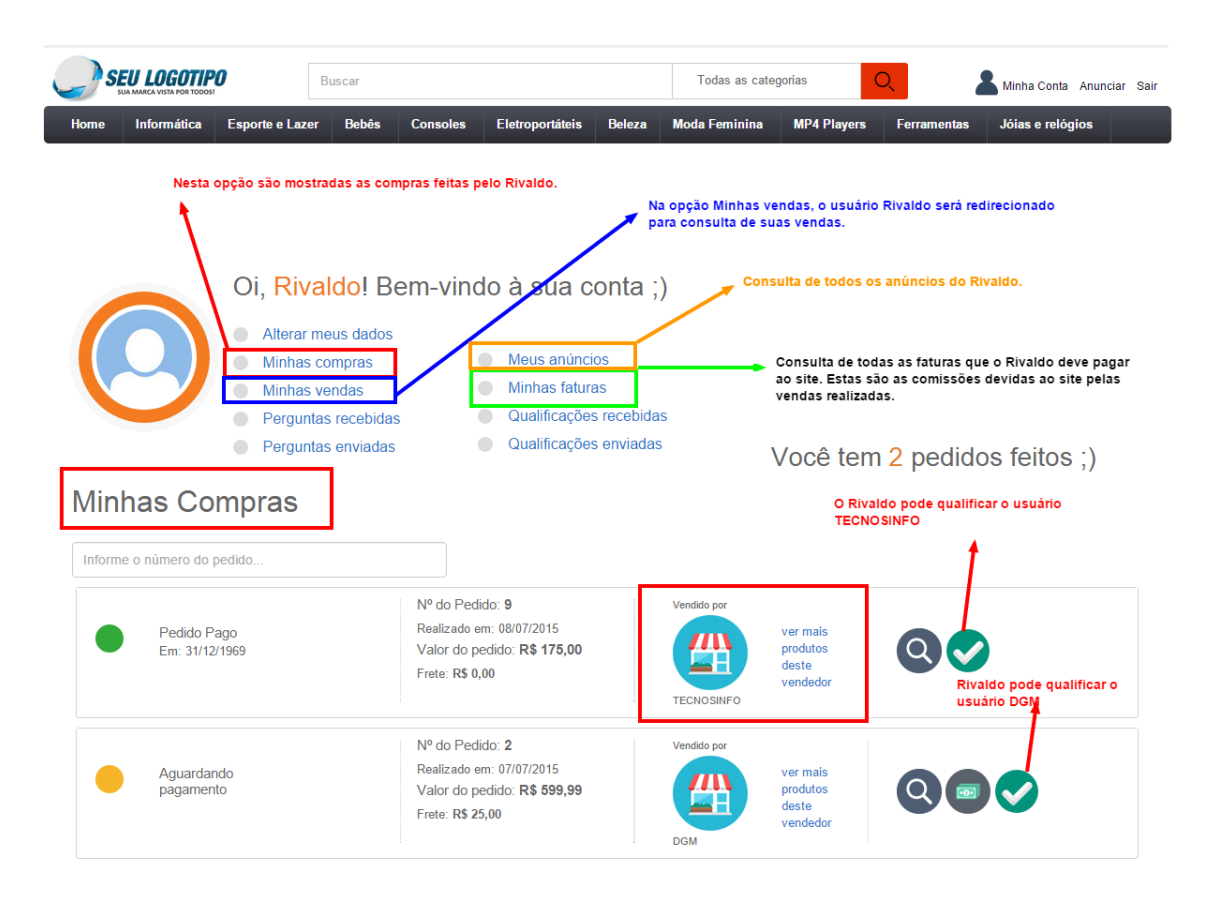

## <span id="page-28-1"></span>**Qualificações recebidas e enviadas**

O usuário consegue listar todas as qualificações recebidas e enviadas, verificar os detalhes da qualificação, se positiva ou negativa, bem como qualificar de volta.

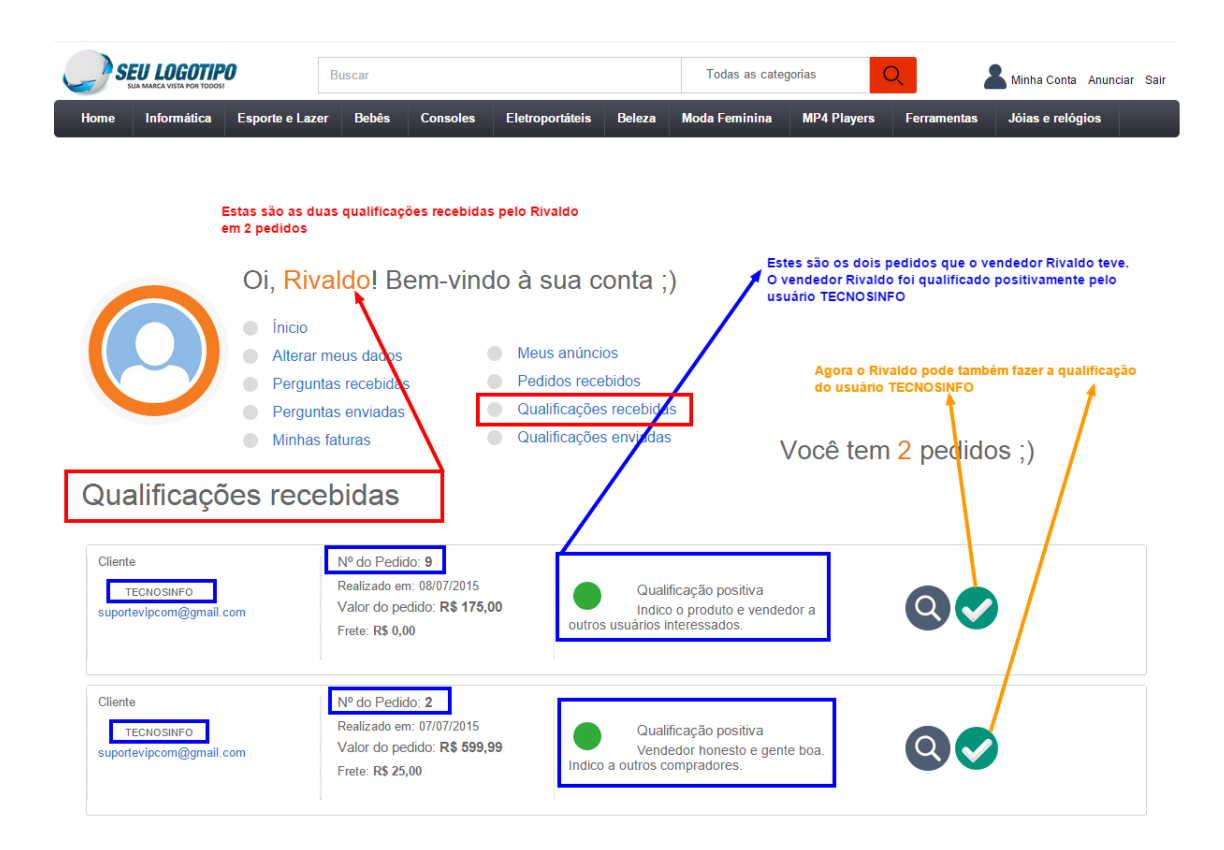

#### <span id="page-29-0"></span>**Perguntas recebidas e enviadas**

O usuário consegue listar todas as perguntas recebidas e envidas em um determinado anúncio bem como verificar os detalhes de sua resposta ou responder no próprio site.

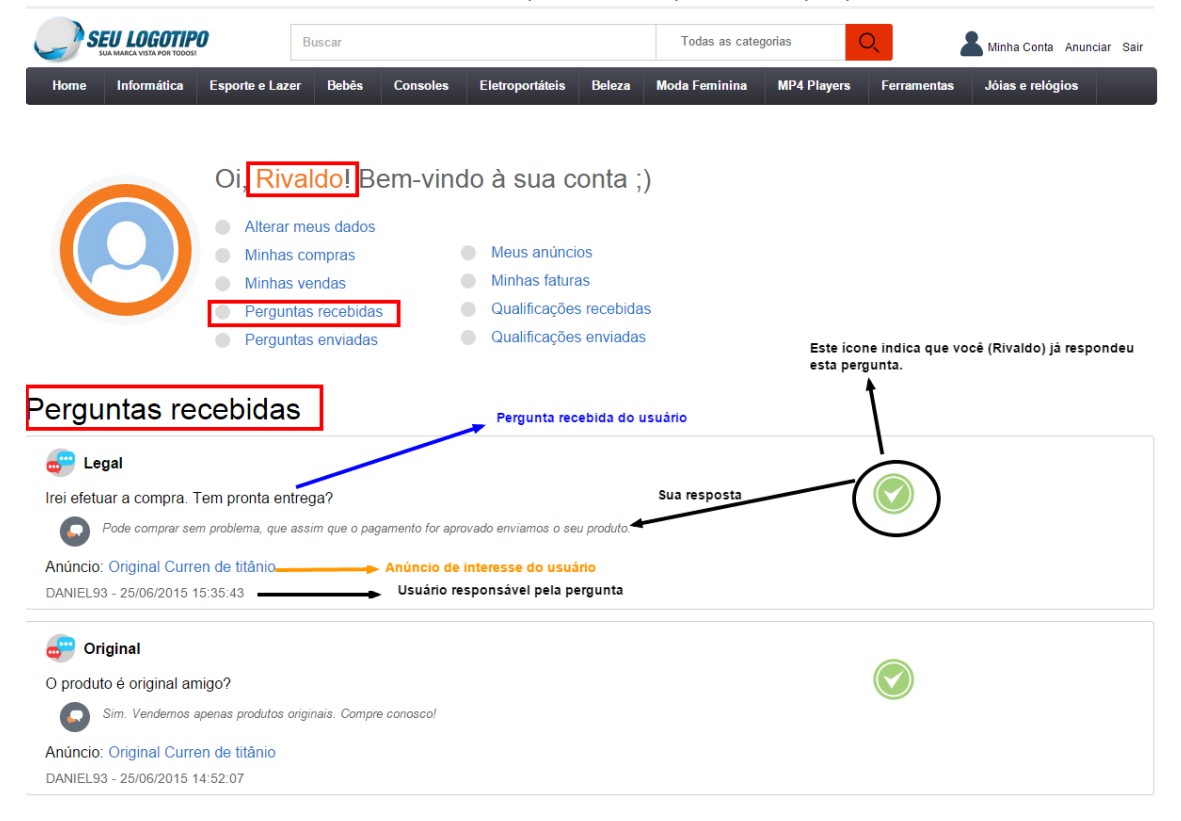

#### <span id="page-30-0"></span>**Minhas faturas**

O usuário consegue listar todas as faturas pagas ou pendentes. Estas são faturas de comissões geradas automaticamente pelo site ou manualmente pelo administrador, como faturas avulsas. O usuário pode pagar a fatura via pagseguro diretamente pelo site ou a combinar com o administrador do site como transferência bancária por exemplo.

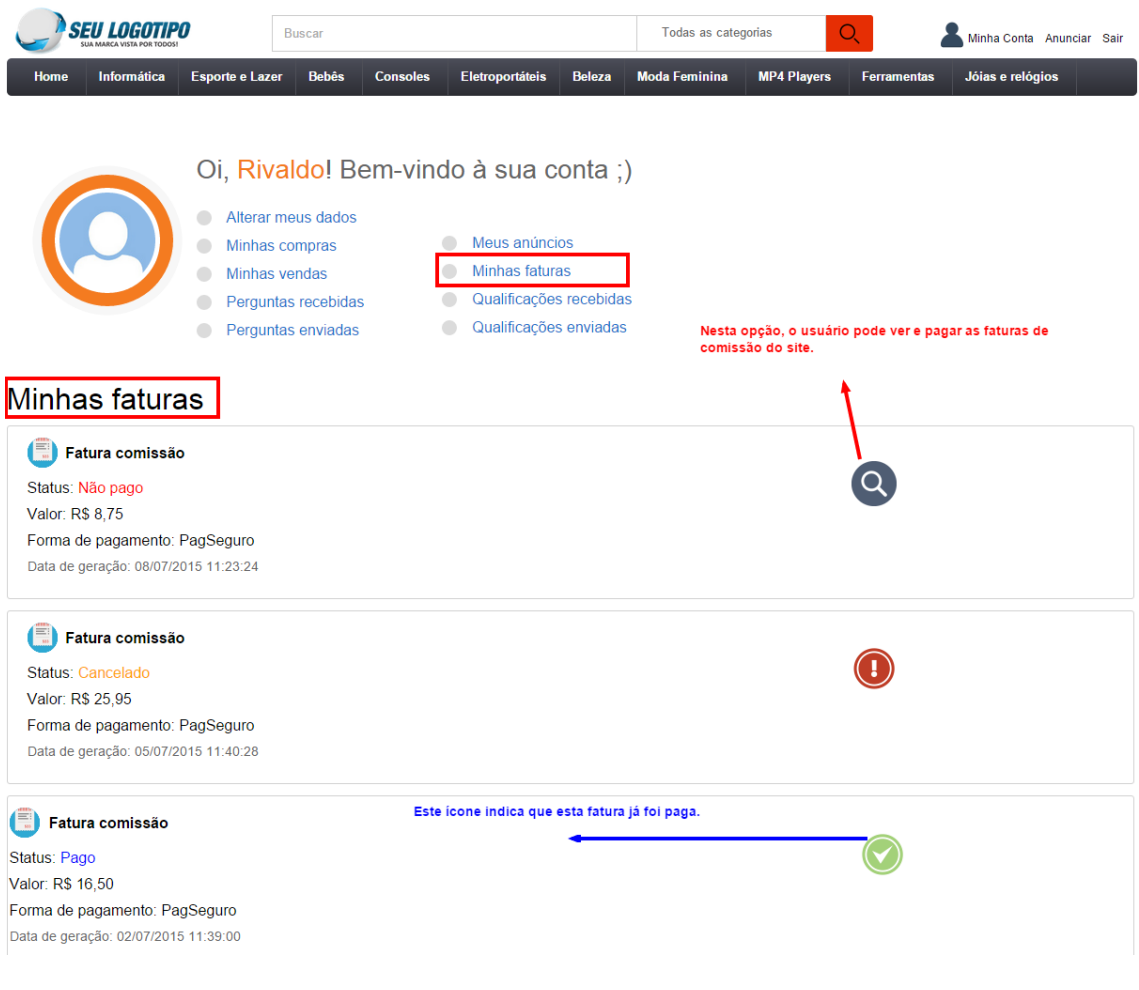

#### <span id="page-30-1"></span>**Meus anúncios**

O usuário consegue gerenciar todos os anúncios publicados no site, bem como cadastrar, editar e excluir. Os usuários conseguem cadastrar infinitos anúncios e só irão pagar as faturas de comissões quando houver pedidos.

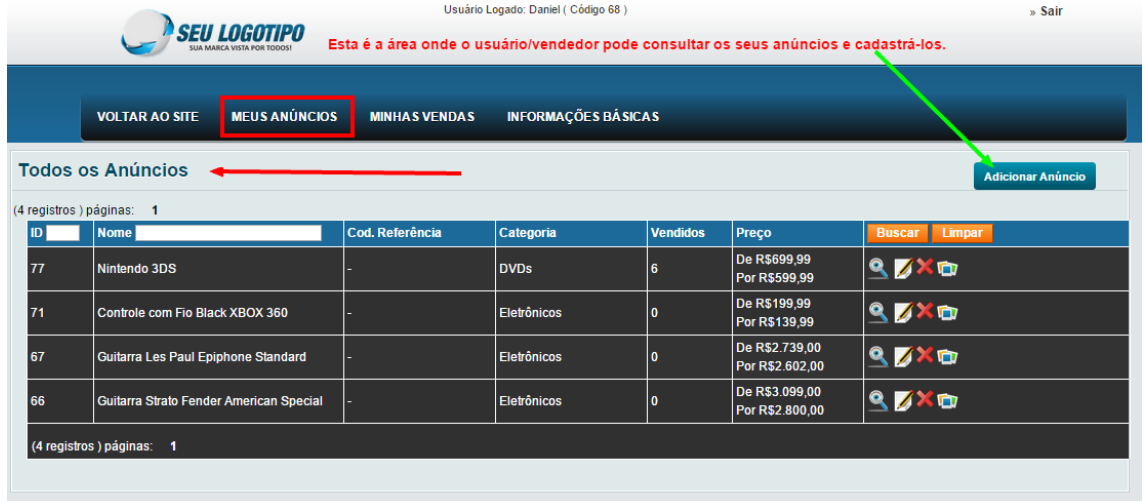

#### <span id="page-31-0"></span>**Minhas Vendas**

O usuário consegue listar os pedidos feitos em seus anúncios, alterar status do pedido, alterar andamento do pedido como, por exemplo: "produtos enviados para a transportadora, etc..." bem como colocar código de rastreio, verificar liberação de dinheiro, etc...

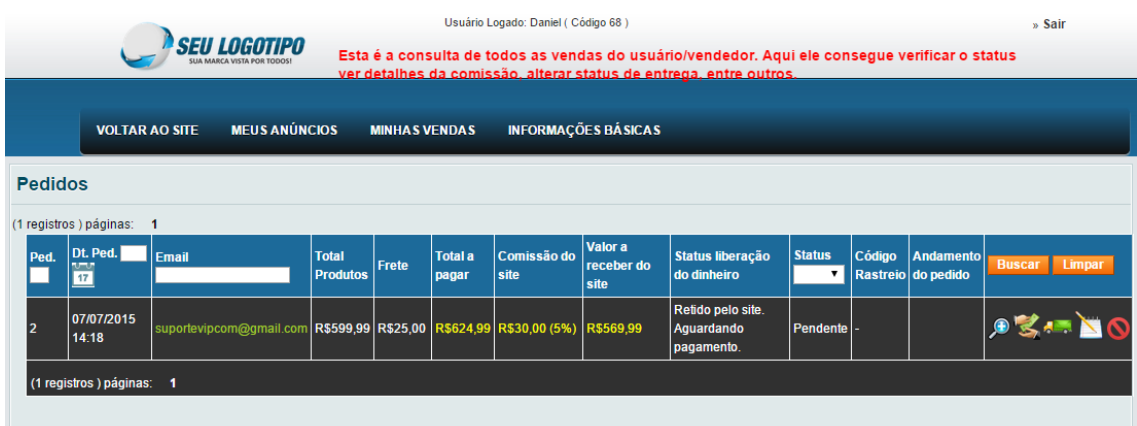

[www.vipcomsistemas.com.br](http://www.vipcomsistemas.com.br/) contato@vipcomsistemas.com.br

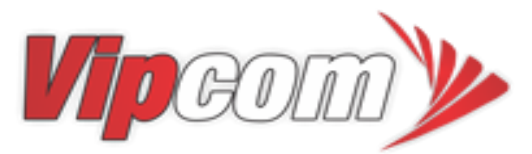

Líder em plataformas e-commerce